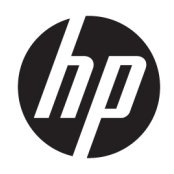

Руководство пользователя

© HP Development Company, L.P., 2018

Bluetooth – товарный знак соответствующего владельца, используемый HP Inc. по лицензии. Intel, Celeron и Pentium являются товарными знаками корпорации Intel в США и других странах. Windows является товарным знаком или зарегистрированным товарным знаком корпорации Майкрософт в США и (или) других странах.

Приведенная в этом документе информация может быть изменена без уведомления. Гарантийные обязательства для продуктов и услуг HP приведены только в условиях гарантии, прилагаемых к каждому продукту и услуге. Никакие содержащиеся здесь сведения не могут рассматриваться как дополнение к этим условиям гарантии. HP не несет ответственности за технические или редакторские ошибки и упущения в данном документе.

Редакция 1: апрель 2018 г.

Номер документа: L19676-251

#### **Уведомление о продукте**

В этом руководстве описываются функции, которые являются общими для большинства изделий. Некоторые функции могут быть недоступны на этом компьютере.

Некоторые функции доступны не для всех выпусков и версий ОС Windows. Чтобы система поддерживала все возможности Windows, на ней, возможно, придется обновить аппаратное и программное обеспечение, драйверы, BIOS и (или) приобрести их отдельно. Windows 10 всегда обновляется автоматически. Интернетпровайдером может взиматься плата, а также со временем могут возникнуть дополнительные требования относительно обновлений. Для получения дополнительной информации посетите вебсайт [http://www.microsoft.com.](http://www.microsoft.com)

Чтобы получить доступ к актуальным версиям руководств пользователя, перейдите по адресу [http://www.hp.com/](http://www.hp.com/support) **support** и следуйте инструкциям, чтобы найти свой продукт. Затем выберите **Руководства пользователя**.

#### **Условия использования программного обеспечения**

Установка, копирование, загрузка или иное использование любого программного продукта, предустановленного на этом компьютере, означает согласие с условиями лицензионного соглашения HP. Если вы не принимаете условия лицензии, единственным способом защиты ваших прав является возврат всего неиспользованного продукта (оборудования и программного обеспечения) в течение 14 дней с полным возмещением стоимости в соответствии с Политикой возмещения организации, в которой был приобретен продукт.

За дополнительной информацией или с просьбой о полном возмещении стоимости компьютера обращайтесь к продавцу.

### **Уведомление о безопасности**

**ВНИМАНИЕ!** Во избежание возможных ожогов или перегрева компьютера при работе не держите компьютер на коленях и не закрывайте вентиляционные отверстия. Используйте компьютер только на твердой ровной поверхности. Не допускайте перекрытия воздушного потока жесткими поверхностями, такими как корпус стоящего рядом принтера, или мягкими предметами, такими как подушки, ковры с ворсом или предметы одежды. Кроме того, при работе не допускайте соприкосновения адаптера переменного тока с кожей или мягкими предметами, такими как подушки, ковры или предметы одежды. Компьютер и адаптер питания удовлетворяют требованиям к допустимой для пользователей температуре поверхности, определенным международным стандартом безопасности оборудования, используемого в сфере информационных технологий (IEC 60950).

### **Настройка конфигурации процессора (только на некоторых моделях)**

**ВАЖНО!** Некоторые модели оснащены процессорами серий Intel® Pentium® N35xx/N37xx или Celeron® N28xx/N29xx/N30xx/N31xx и операционной системой Windows®. **Если компьютер имеет такую**  конфигурацию, не меняйте в файле msconfig.exe количество процессоров с 4 или 2 на 1. Иначе компьютер не запустится. Чтобы восстановить первоначальные настройки, придется выполнять сброс параметров.

## Содержание

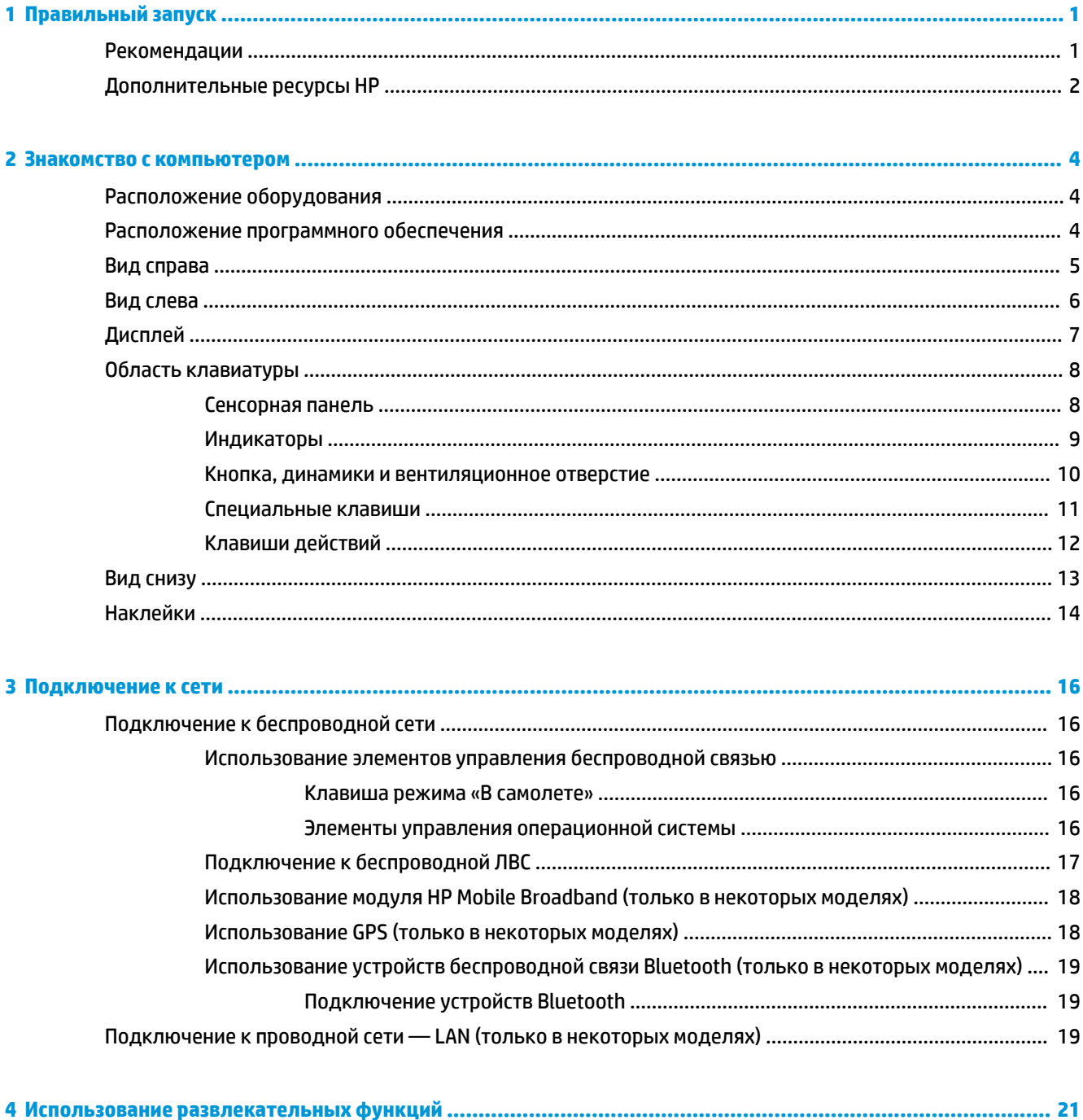

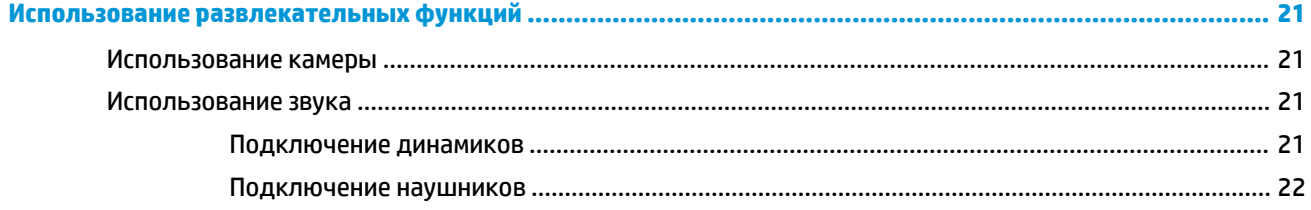

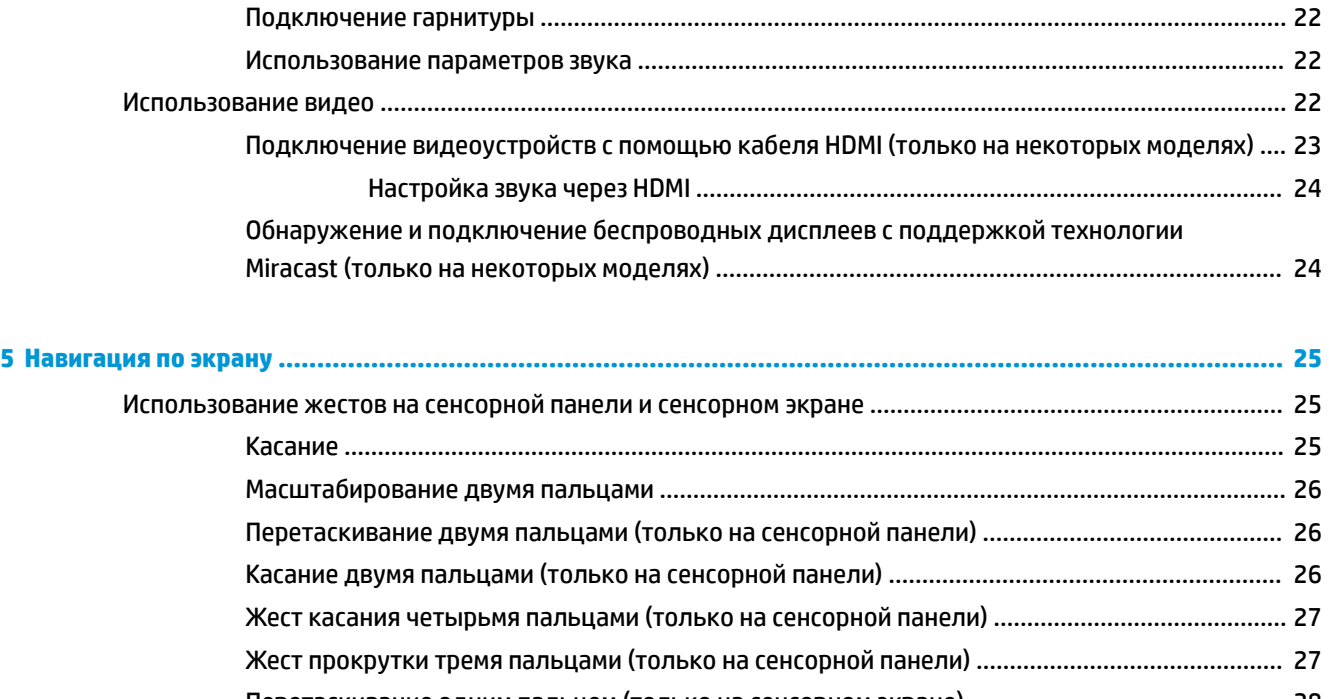

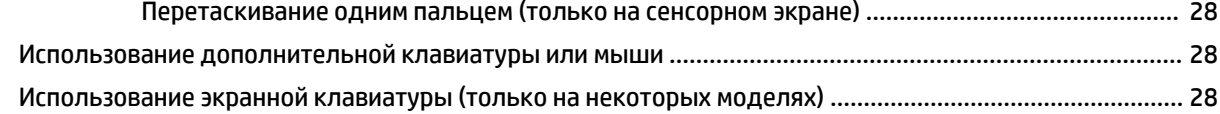

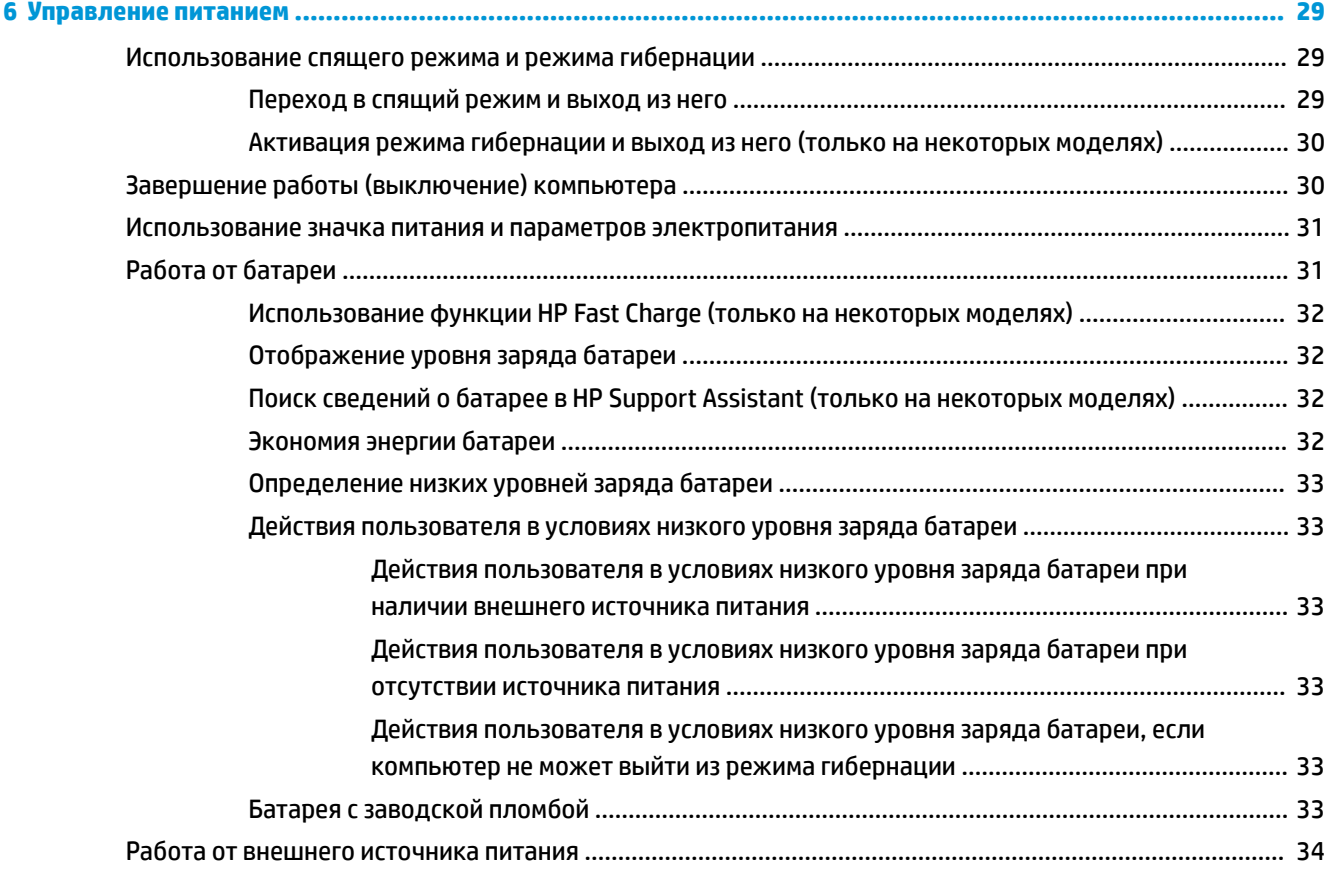

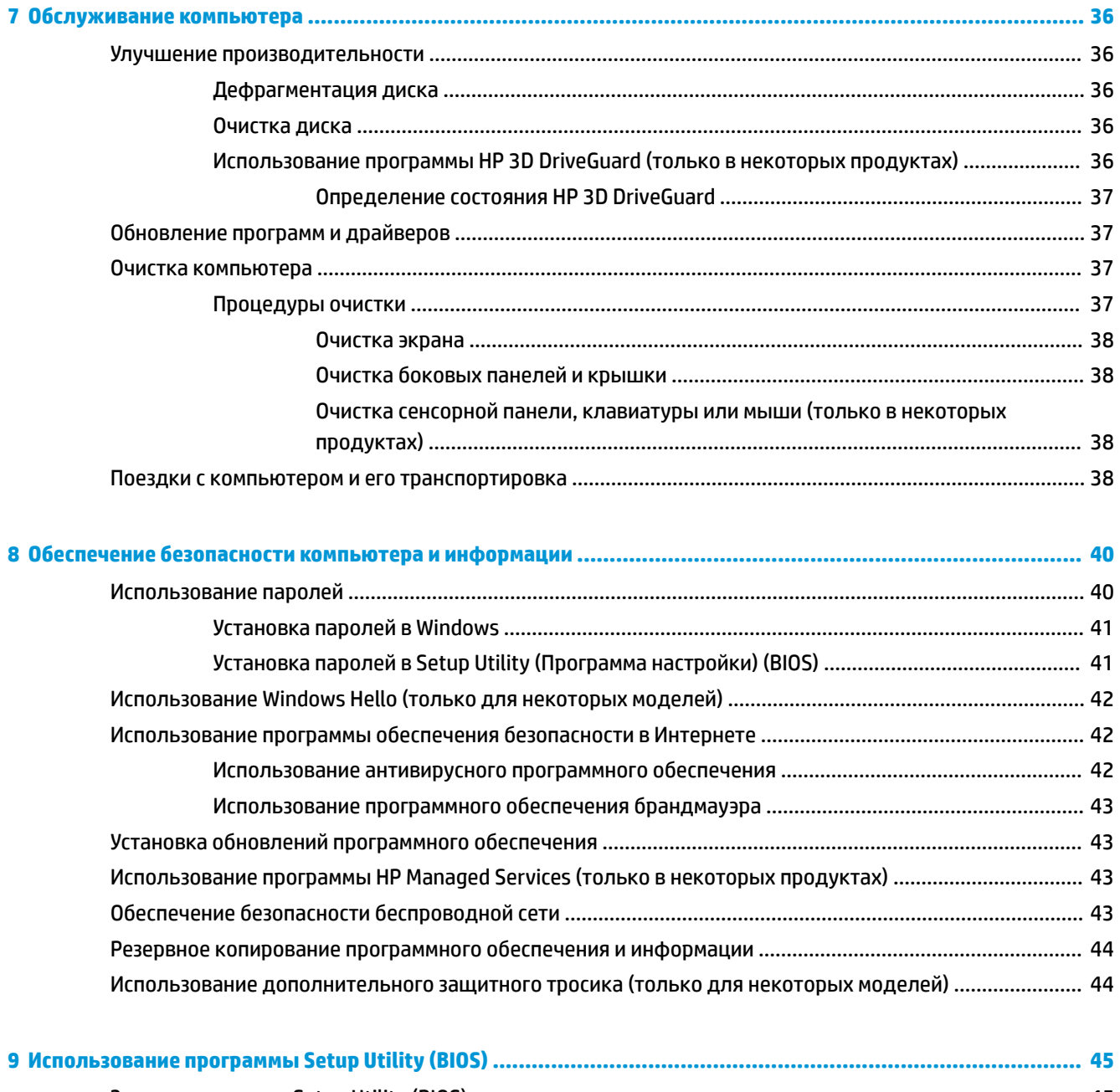

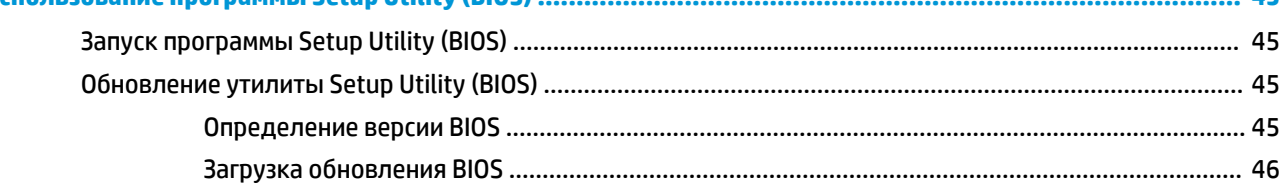

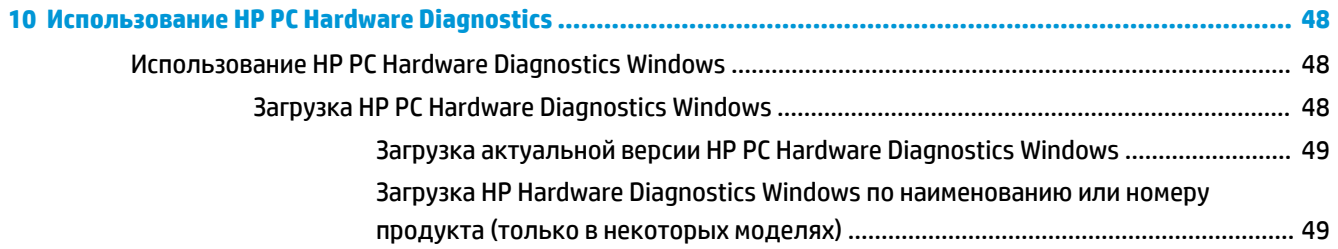

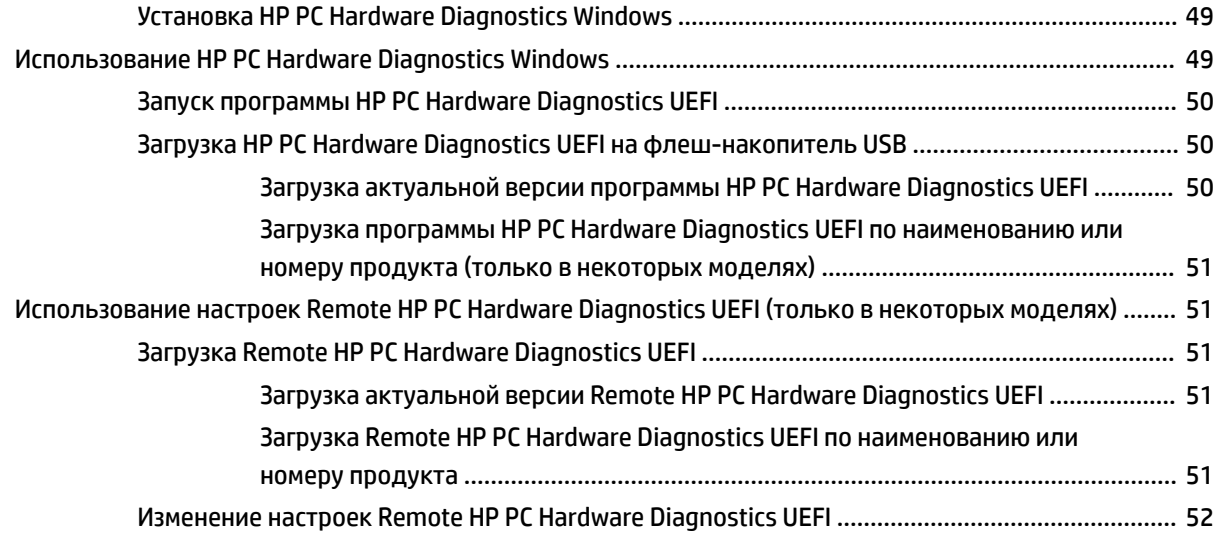

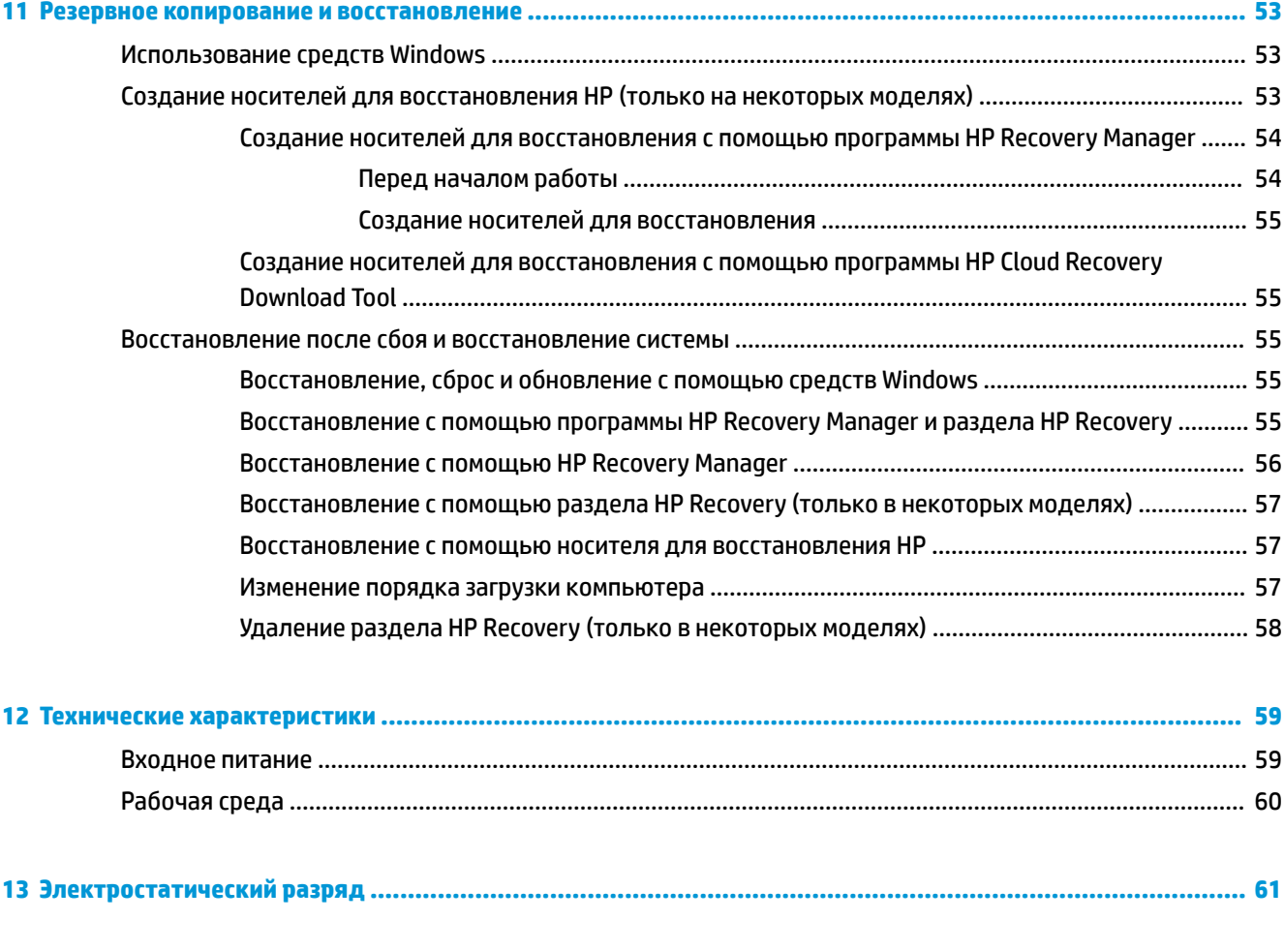

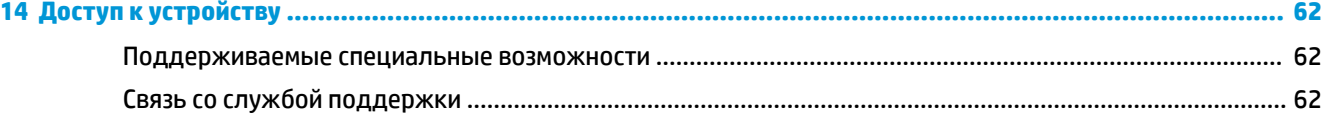

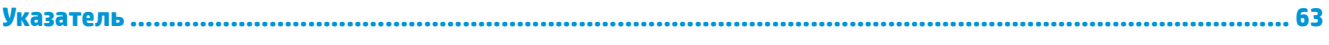

## <span id="page-12-0"></span>**1 Правильный запуск**

Этот компьютер — мощный инструмент, предназначенный для эффективной работы и увлекательных развлечений. В этом разделе приведены сведения об оптимальных методах работы с компьютером после его настройки, доступных развлекательных функциях, а также дополнительных ресурсах HP.

## **Рекомендации**

После настройки и регистрации компьютера рекомендуем выполнить описанные ниже действия, чтобы воспользоваться всеми преимуществами своего устройства.

- Выполните резервное копирование данных жесткого диска на носители для восстановления. См. раздел [Резервное копирование и восстановление на стр. 53](#page-64-0).
- Если вы этого еще не сделали, подключитесь к проводной или беспроводной сети. Подробные сведения см. в разделе [Подключение к сети на стр. 16.](#page-27-0)
- Ознакомьтесь с программным и аппаратным обеспечением компьютера. Дополнительные сведения см. в разделах [Знакомство с компьютером на стр. 4](#page-15-0) и [Использование](#page-32-0) [развлекательных функций на стр. 21](#page-32-0).
- Обновите или приобретите антивирусное программное обеспечение. См. раздел [Использование](#page-53-0) [антивирусного программного обеспечения на стр. 42.](#page-53-0)

## <span id="page-13-0"></span>**Дополнительные ресурсы HP**

Информацию о ресурсах, содержащих инструкции, подробные сведения о продукте и т. д. см. в данной таблице.

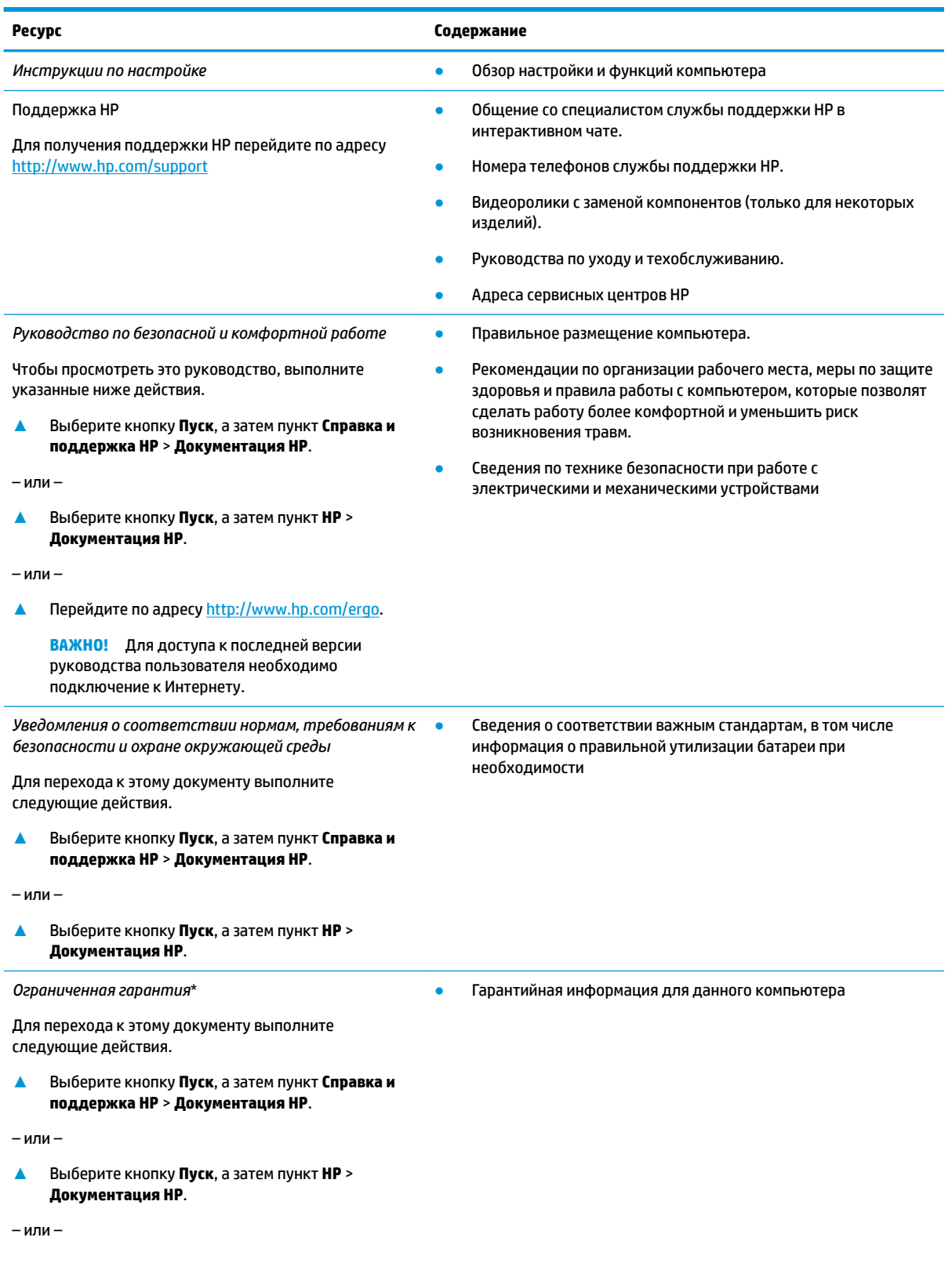

#### **Ресурс Содержание**

**▲** Перейдите по адресу [http://www.hp.com/go/](http://www.hp.com/go/orderdocuments) [orderdocuments.](http://www.hp.com/go/orderdocuments)

**ВАЖНО!** Для доступа к последней версии руководства пользователя необходимо подключение к Интернету.

\* Условия применимой ограниченной гарантии HP находятся вместе с руководствами пользователя на устройстве и (или) на прилагаемом компакт- или DVD-диске. Для некоторых стран и регионов компания HP может включать в комплект поставки печатный экземпляр гарантии. Если печатный экземпляр гарантии не предоставляется, его можно заказать на веб-странице [http://www.hp.com/go/orderdocuments.](http://www.hp.com/go/orderdocuments) Если продукт приобретен в Азиатско-Тихоокеанском регионе, можно отправить запрос в компанию HP по адресу: POD, PO Box 161, Kitchener Road Post Office, Singapore 912006 (Сингапур). Укажите наименование своего продукта, ваше имя, номер телефона и почтовый адрес.

## <span id="page-15-0"></span>**2 Знакомство с компьютером**

В вашем компьютере используются компоненты высочайшего качества. В данной главе содержатся сведения об этих компонентах, их расположении и принципах работы.

## **Расположение оборудования**

Для просмотра списка оборудования, установленного на компьютере, выполните указанные ниже действия.

**▲** Введите в поле поиска на панели задач диспетчер устройств, а затем выберите приложение **Диспетчер устройств**.

Будет показан список всех устройств, установленных на компьютере.

Чтобы отобразить информацию об аппаратных компонентах системы и номер версии BIOS, нажмите сочетание клавиш fn + esc (только на некоторых моделях).

## **Расположение программного обеспечения**

Чтобы просмотреть список программного обеспечения, установленного на компьютере, выполните указанные ниже действия.

**▲** Нажмите кнопку **Пуск**.

– или –

**▲** Щелкните правой кнопкой мыши кнопку **Пуск** и выберите пункт **Приложения и возможности**.

## <span id="page-16-0"></span>**Вид справа**

Î.

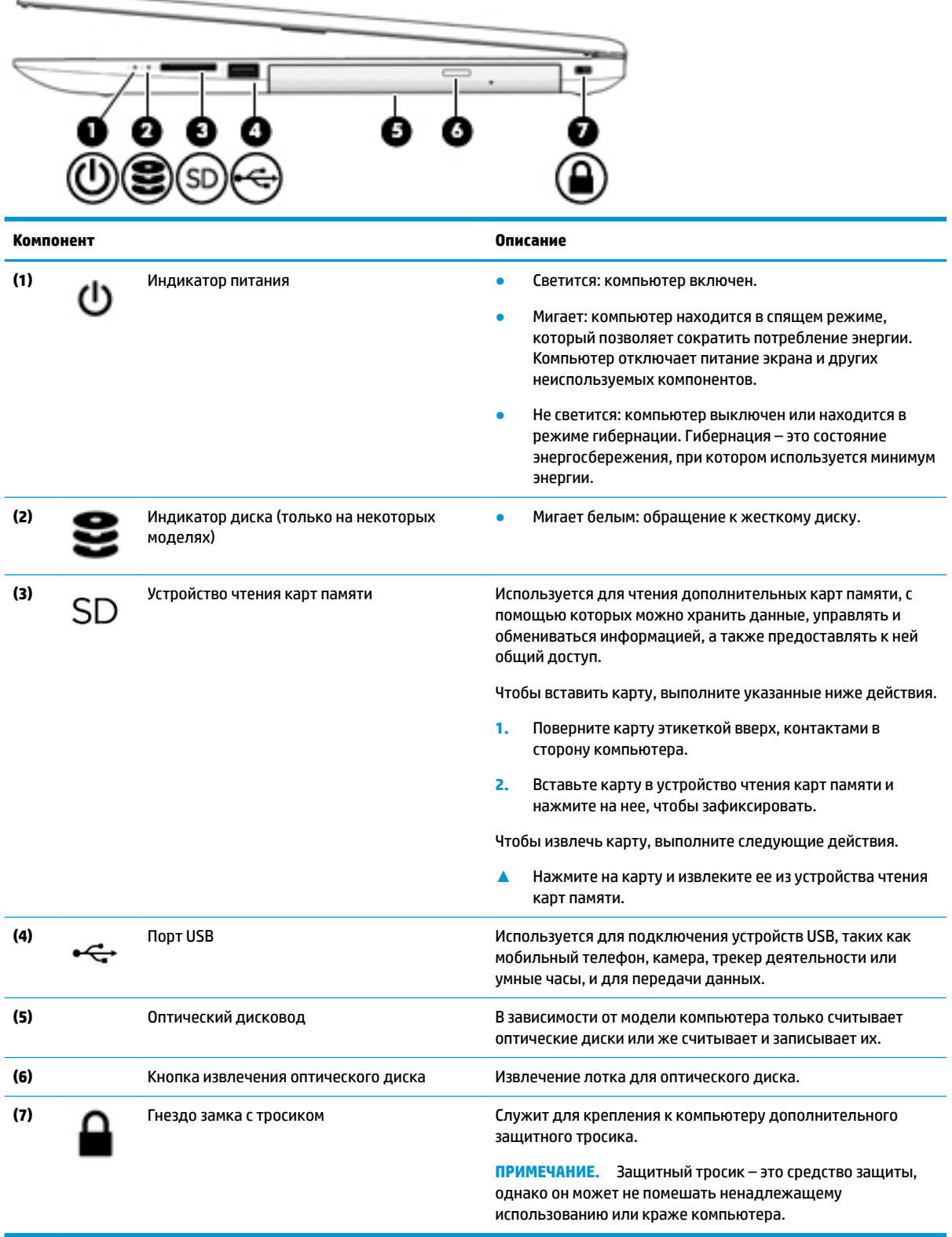

## <span id="page-17-0"></span>**Вид слева**

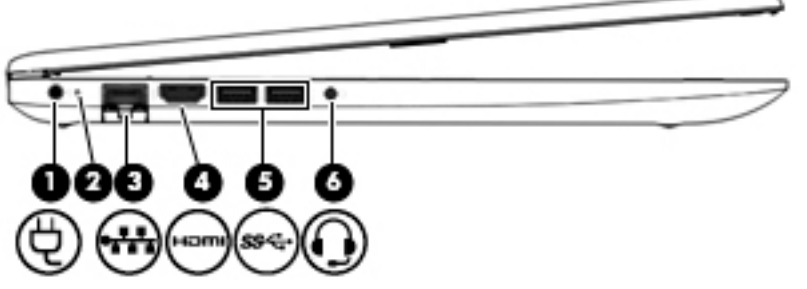

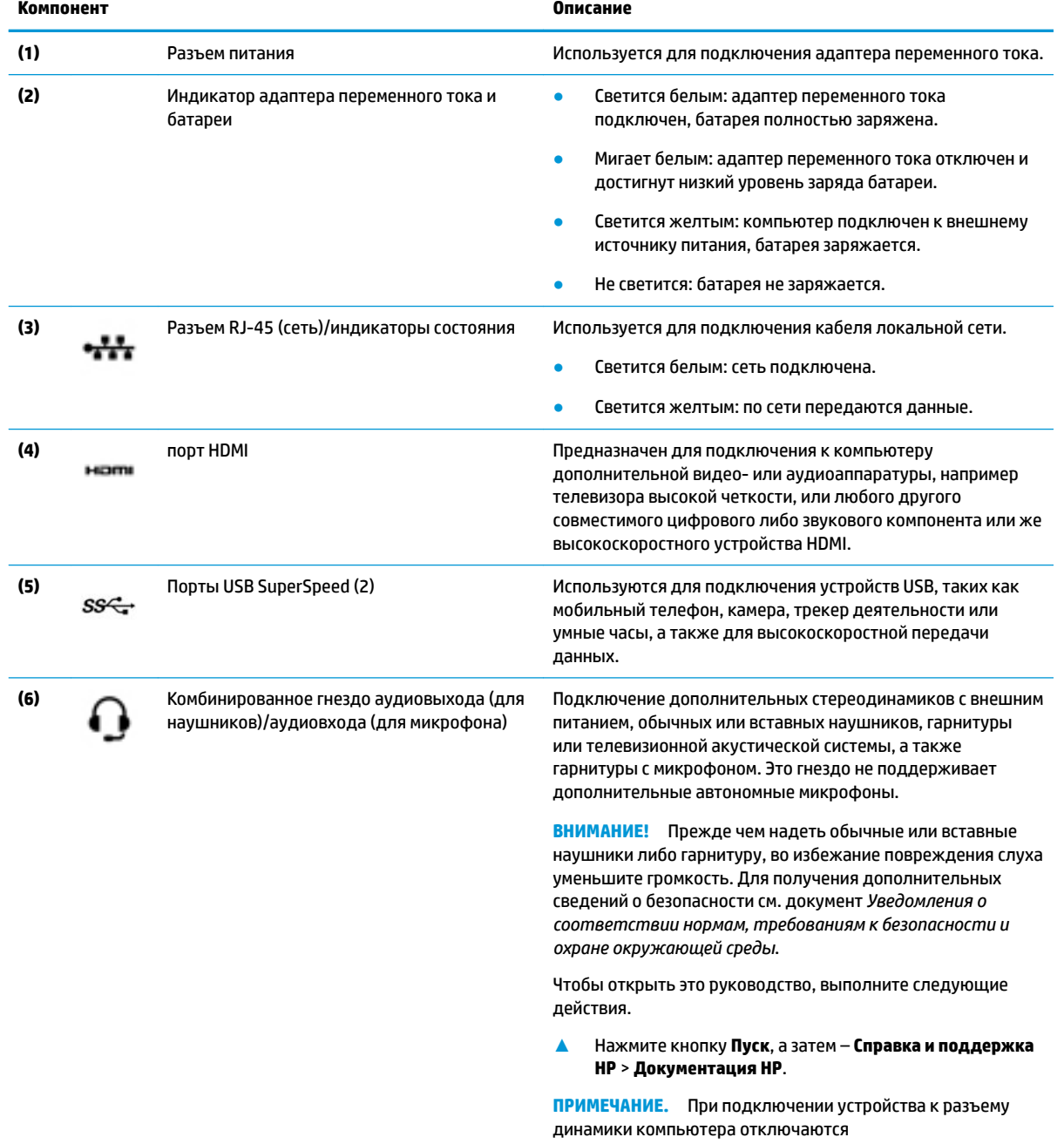

## <span id="page-18-0"></span>**Дисплей**

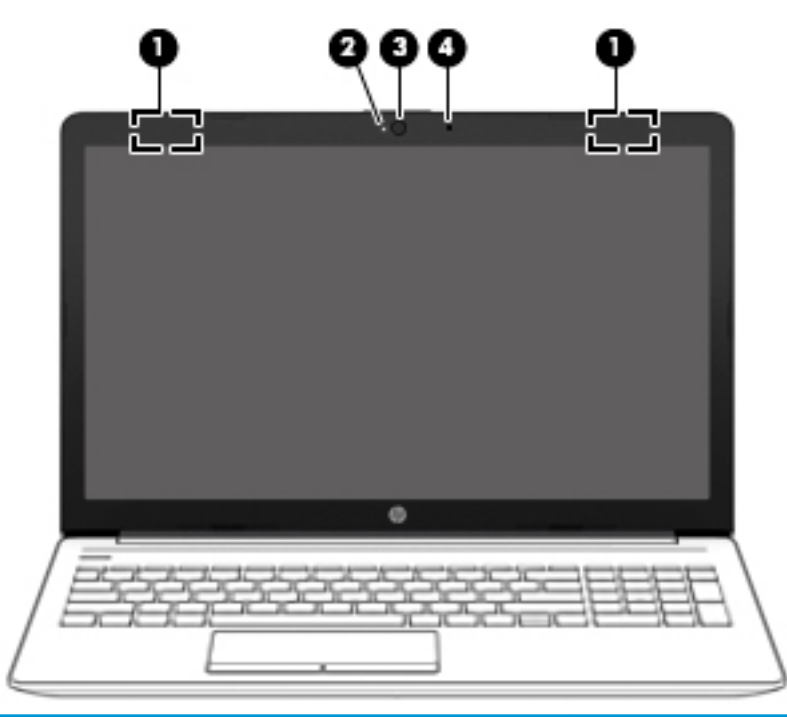

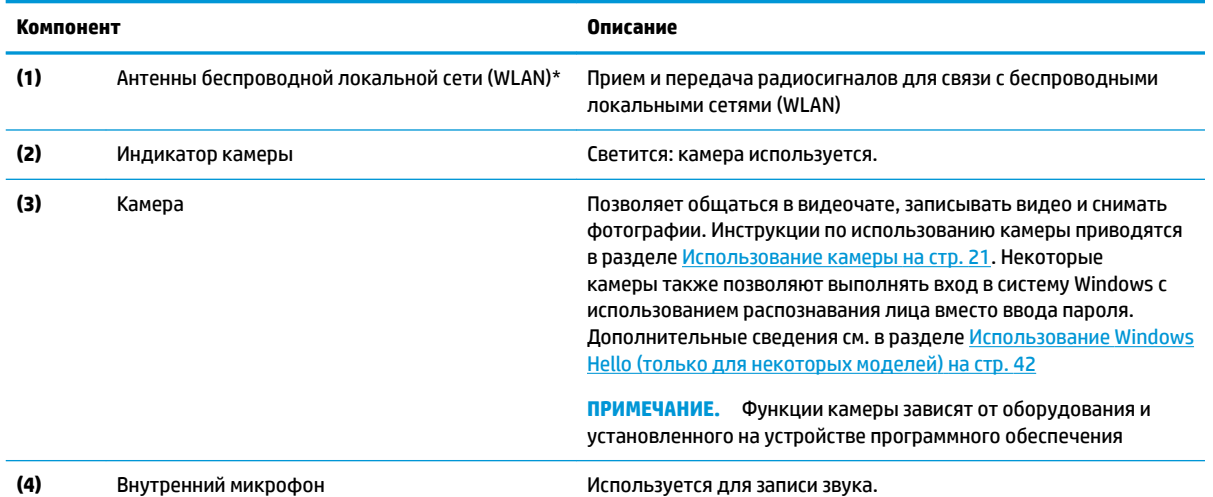

\* Антенны не видны снаружи компьютера. Для обеспечения оптимальной передачи данных в непосредственной близости от антенн не должно быть никаких препятствий.

Сведения о соответствии стандартам беспроводной связи см. в документе *Уведомления о соответствии нормам, требованиям к безопасности и охране окружающей среды*, в разделе для своей страны или региона.

Чтобы открыть это руководство, выполните следующие действия.

**1.** Введите support в поле поиска на панели задач и выберите приложение **HP Support Assistant**.

– или –

Нажмите значок вопроса на панели задач.

**2.** Выберите **Мой компьютер**, перейдите на вкладку **Технические характеристики**, а затем нажмите **Руководства пользователя**.

## <span id="page-19-0"></span>**Область клавиатуры**

## **Сенсорная панель**

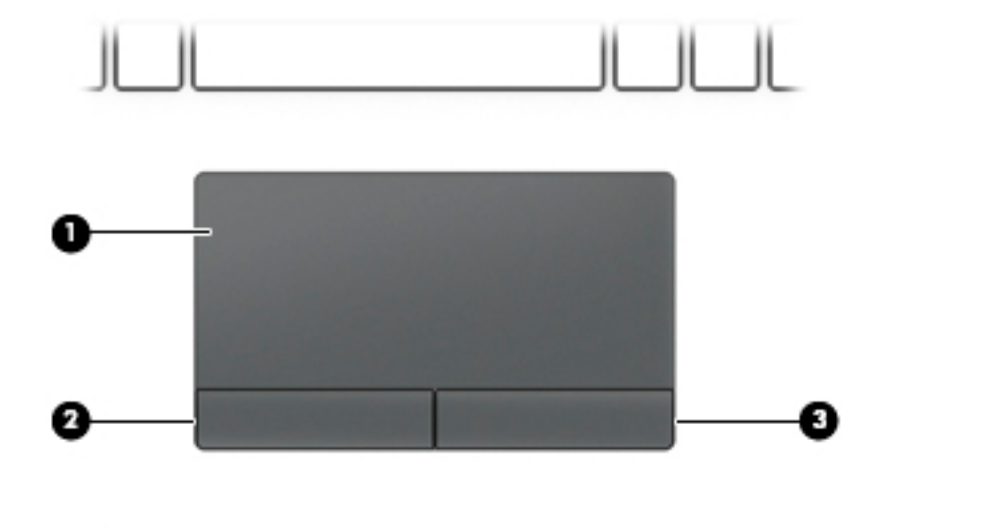

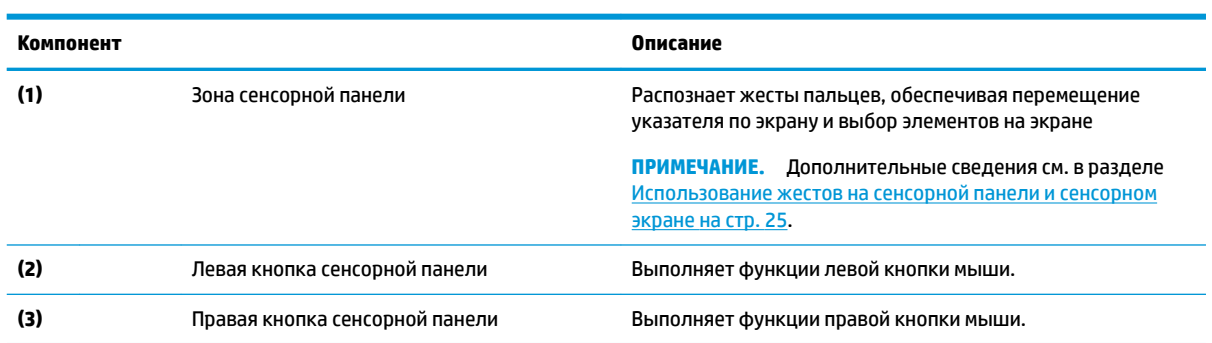

### <span id="page-20-0"></span>**Индикаторы**

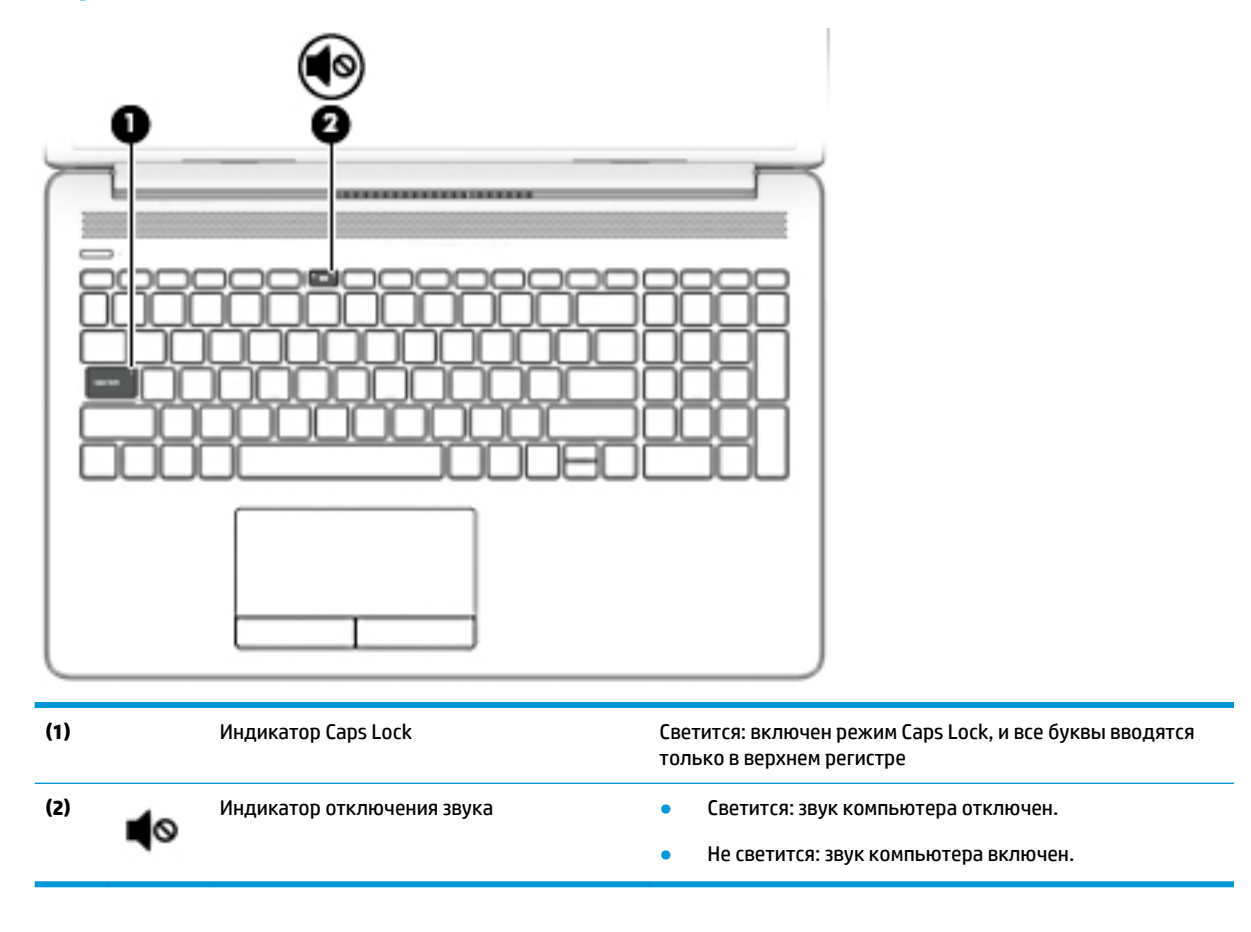

## <span id="page-21-0"></span>**Кнопка, динамики и вентиляционное отверстие**

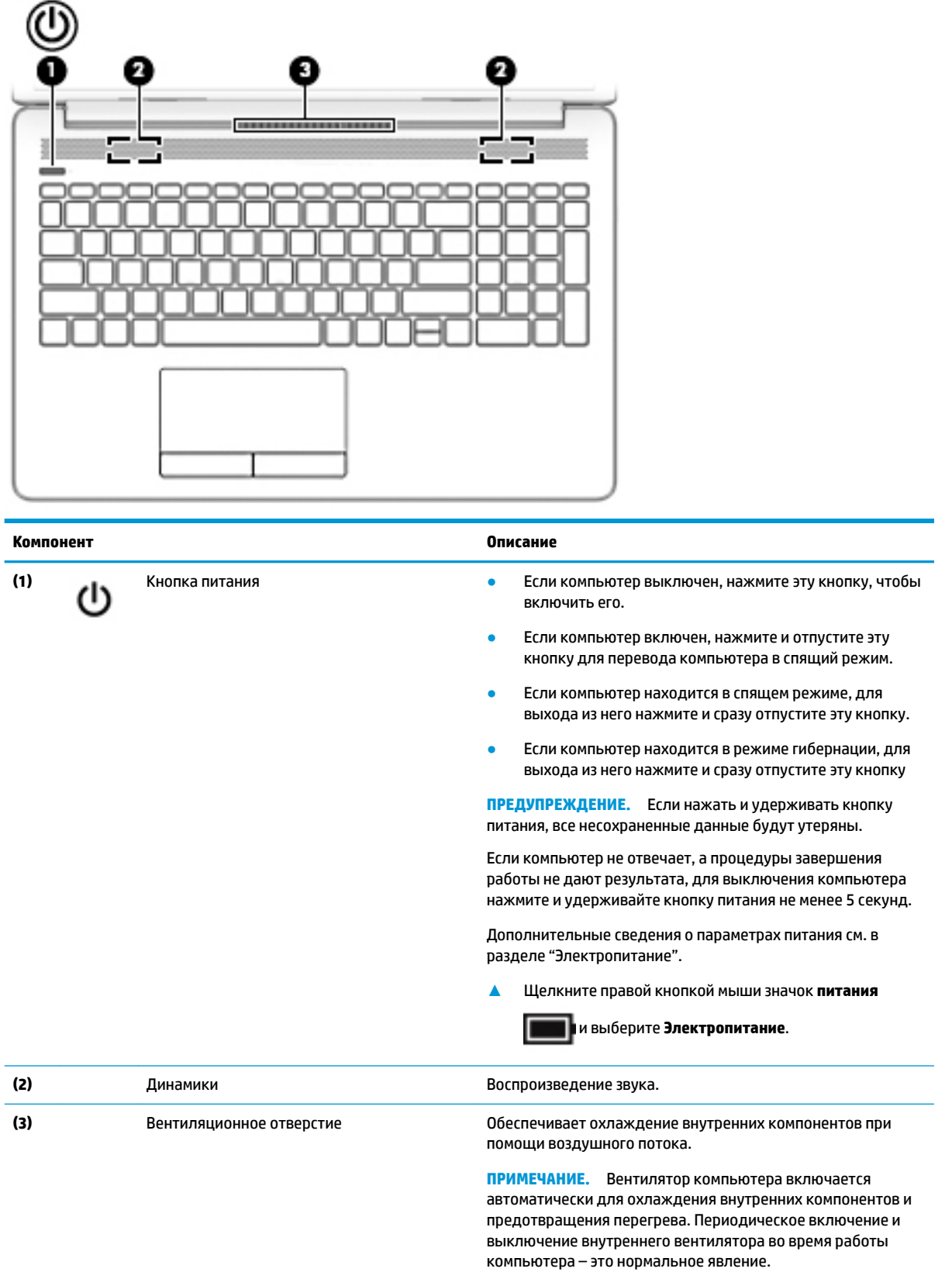

## <span id="page-22-0"></span>**Специальные клавиши**

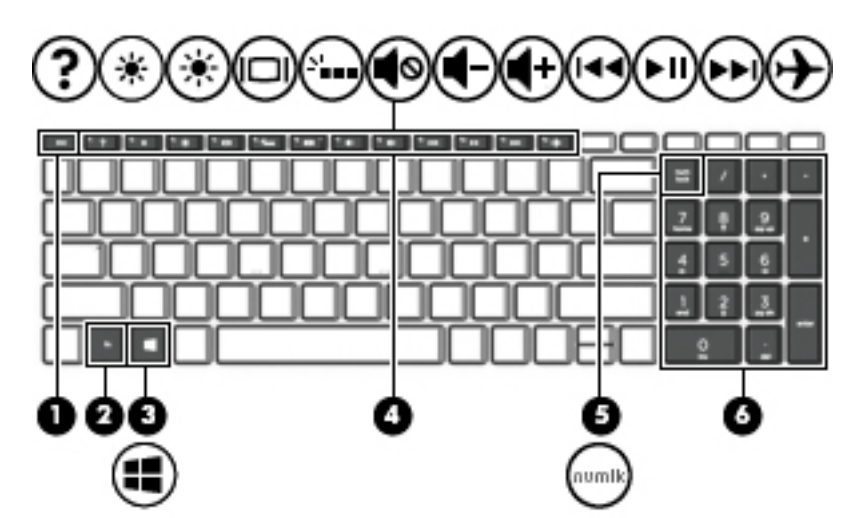

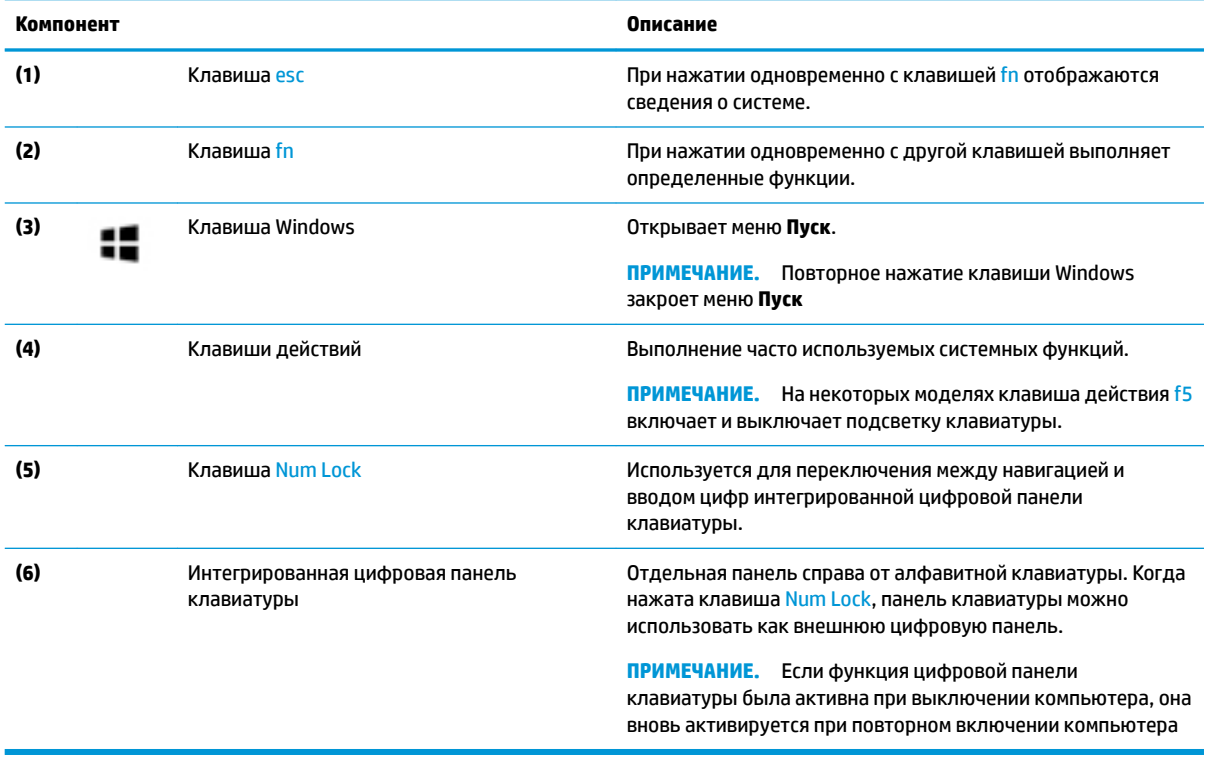

### <span id="page-23-0"></span>**Клавиши действий**

Клавиша действия выполняет функцию, обозначенную значком на ней. Чтобы определить, какие клавиши есть на вашей модели, см. раздел [Специальные клавиши на стр. 11.](#page-22-0)

**▲** Для выполнения функции клавиши действия нажмите и удерживайте эту клавишу.

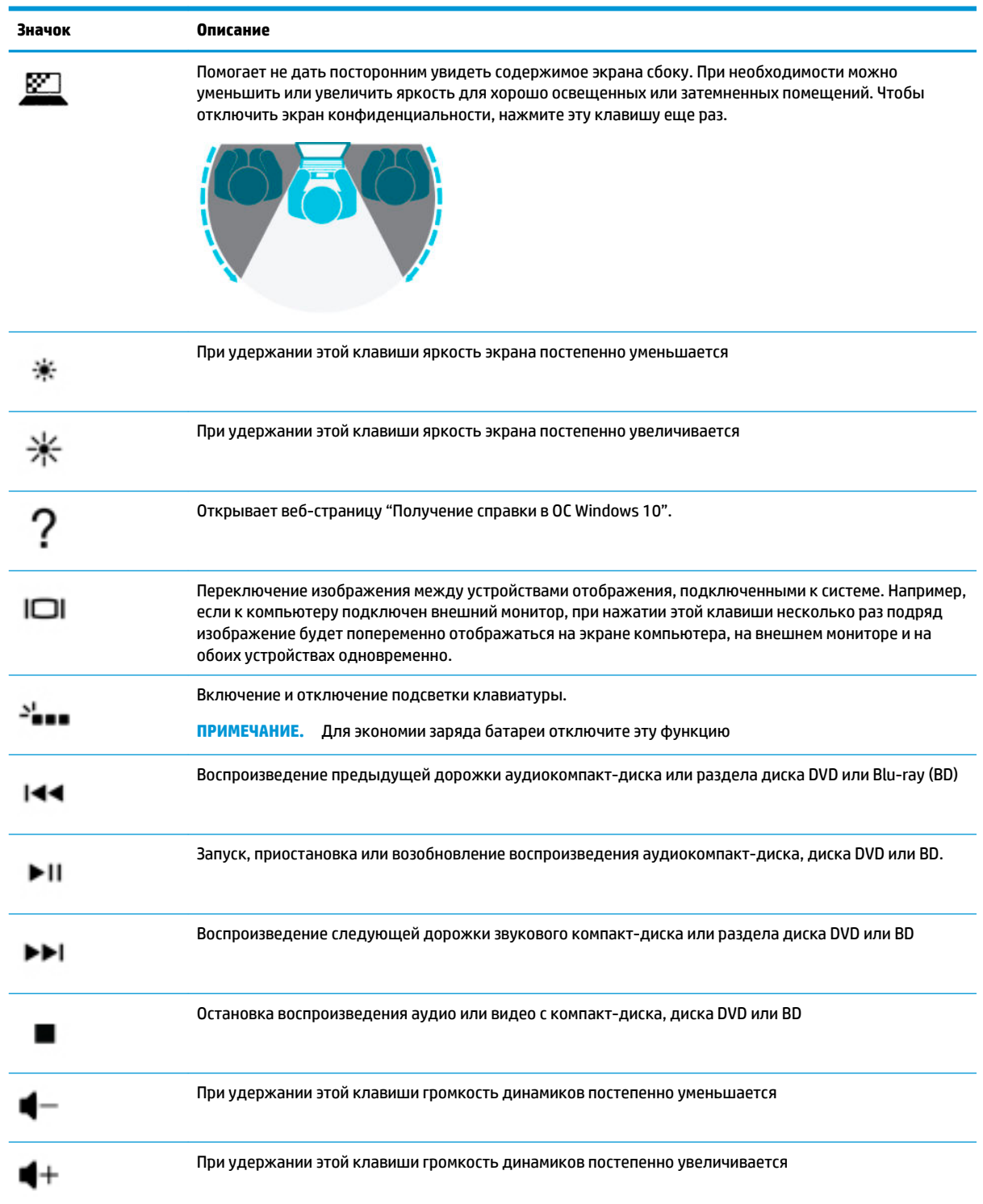

<span id="page-24-0"></span>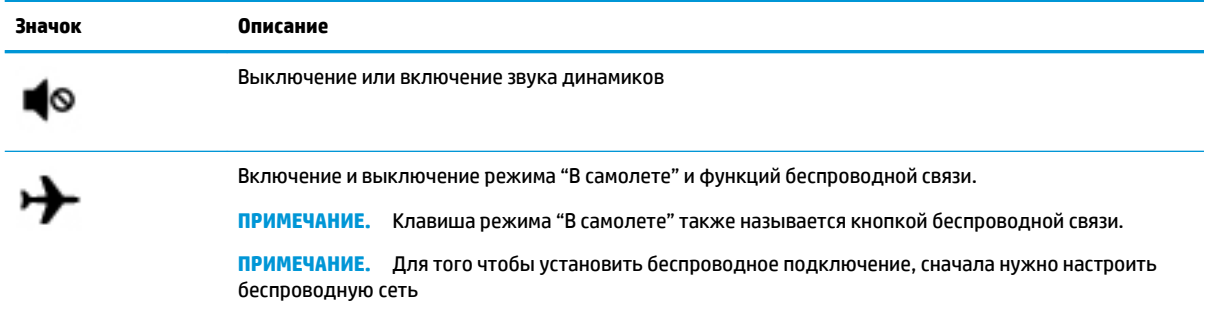

## **Вид снизу**

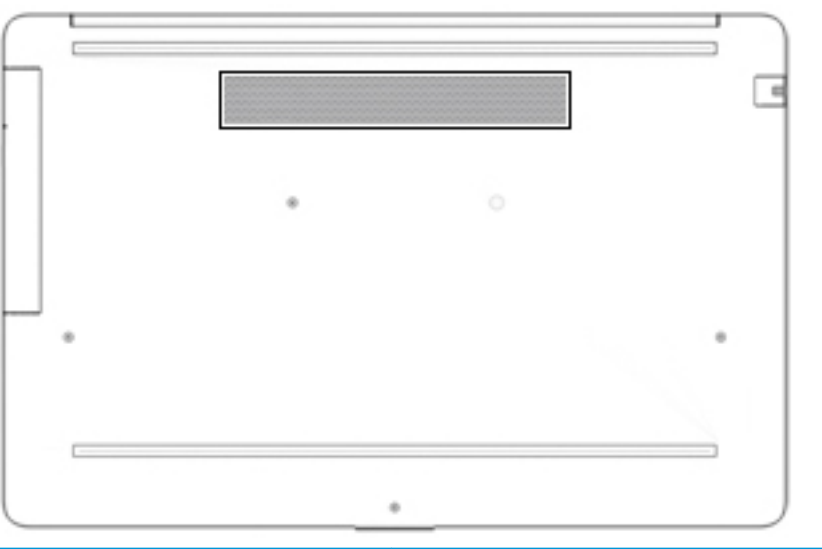

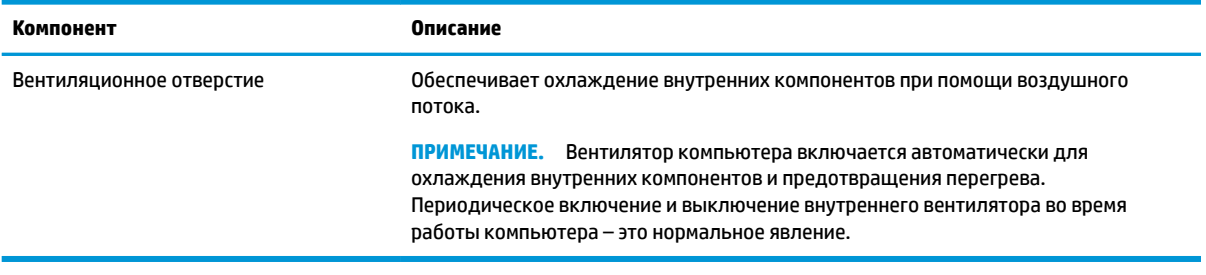

## <span id="page-25-0"></span>**Наклейки**

Наклейки на компьютере содержат сведения, которые могут потребоваться при устранении неполадок или поездках с компьютером в другие страны. Наклейки могут быть бумажными, или же надписи могут наноситься непосредственно на устройство.

<u>∭</u>2° <mark>ВАЖНО!</mark> Наклейки могут быть размещены в таких местах: на нижней панели компьютера, внутри отсека для батареи, под служебной дверцей, на задней панели дисплея или на нижней панели откидной опоры планшетного ПК.

Сервисная наклейка. Предоставляет важную информацию, служащую для идентификации компьютера. Если вы обратитесь в службу поддержки, наш специалист может попросить вас назвать серийный номер, номер продукта или номер модели. Поэтому найдите эту информацию, прежде чем обращаться в службу поддержки.

Сервисная наклейка на вашем компьютере будет выглядеть как в примерах, приведенных ниже. См. рисунок, наиболее точно соответствующий наклейке на вашем компьютере.

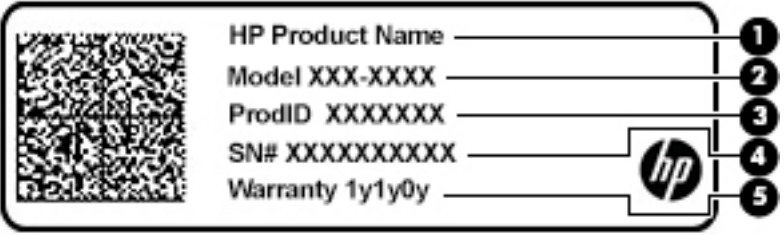

**Компонент**

- **(1)** Наименование продукта HP
- **(2)** Номер модели
- **(3)** Идентификатор продукта
- **(4)** Серийный номер
- **(5)** Срок гарантии

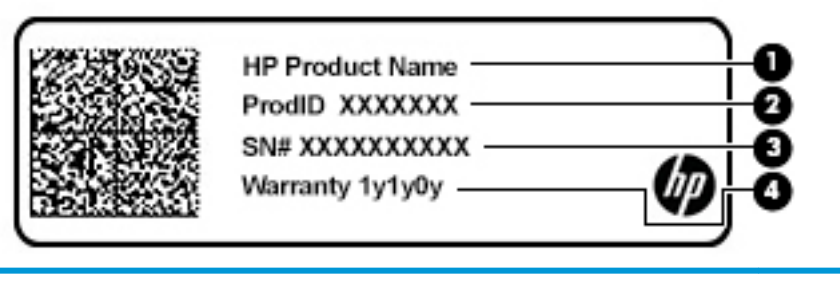

#### **Компонент**

- **(1)** Наименование продукта HP
- **(2)** Идентификатор продукта

## **Компонент (3)** Серийный номер **(4)** Срок гарантии

- Наклейки со сведениями о соответствии нормам. Содержат нормативную информацию о компьютере.
- Наклейки сертификации устройств беспроводной связи. Содержат сведения о дополнительных беспроводных устройствах и отметки об одобрении для стран и регионов, в которых эти устройства были разрешены для использования.

## <span id="page-27-0"></span>**3 Подключение к сети**

Вы можете брать компьютер во все поездки. Но даже дома, подключив компьютер к проводной или беспроводной сети, вы можете путешествовать в виртуальном мире и получать доступ к миллионам веб-сайтов. Этот раздел содержит сведения о том, как подключиться к этому миру.

## **Подключение к беспроводной сети**

Компьютер может иметь одно или несколько перечисленных далее устройств беспроводной связи.

- Устройство беспроводной ЛВС (WLAN) подключение компьютера к беспроводным локальным сетям (обычно называются сетями Wi-Fi, беспроводными ЛВС или WLAN) дома, в офисах, аэропортах, ресторанах, кафе, гостиницах и университетах. В беспроводной ЛВС мобильное устройство беспроводной связи компьютера связывается с беспроводным маршрутизатором или точкой беспроводного доступа.
- Модуль HP Mobile Broadband обеспечивает беспроводное подключение на гораздо большей территории беспроводной глобальной сети (WWAN). Операторы мобильной связи устанавливают базовые станции (аналогично вышкам сотовой связи) на обширных географических территориях, что обеспечивает покрытие целых областей, регионов и даже стран.
- Устройство Bluetooth® используется для создания личной сети (PAN) для подключения к другим устройствам с поддержкой Bluetooth, например компьютерам, телефонам, принтерам, гарнитурам, динамикам и камерам. В личной локальной сети каждое устройство непосредственно связывается с другими устройствами. При этом они должны быть расположены близко друг к другу — обычно на расстоянии не более 10 метров (приблизительно 33 фута).

### **Использование элементов управления беспроводной связью**

Управлять устройствами беспроводной связи можно с помощью указанных ниже функций.

- Клавиша режима «В самолете» (также называется кнопкой беспроводной связи или клавишей беспроводной связи) (в этой главе — клавиша режима «В самолете»).
- Элементы управления операционной системы.

### **Клавиша режима «В самолете»**

Компьютер может быть оборудован клавишей режима «В самолете», одним или несколькими устройствами беспроводной связи и одним или двумя индикаторами беспроводной связи. Все устройства беспроводной связи, установленные на компьютере, включаются производителем.

Индикатор беспроводной связи отображает наличие питания на всех устройствах беспроводной связи, а не состояние отдельных устройств.

#### **Элементы управления операционной системы**

Центр управления сетями и общим доступом позволяет настраивать подключение и сеть, подключаться к ней, а также выполнять диагностику и устранение сетевых проблем.

<span id="page-28-0"></span>Чтобы использовать элементы управления операционной системы, выполните указанные ниже действия.

**▲** Нажмите правой кнопкой мыши на значок состояния сети на панели задач и выберите пункт **Открыть центр управления сетями и общим доступом**.

– или –

**▲** Нажмите правой кнопкой мыши на значок состояния сети на панели задач и выберите пункт **Параметры сети и Интернета**.

### **Подключение к беспроводной ЛВС**

**ПРИМЕЧАНИЕ.** При настройке подключения к Интернету дома необходимо создать учетную запись у интернет-провайдера. Для приобретения услуги доступа к Интернету и модема обратитесь к местному интернет-провайдеру. Он поможет настроить модем, подключить его с помощью сетевого кабеля к беспроводному маршрутизатору и проверить доступ к Интернету.

Чтобы подключиться к беспроводной локальной сети, выполните следующие действия.

- **1.** Убедитесь, что устройство беспроводной ЛВС включено.
- **2.** Нажмите правой кнопкой мыши на значок состояния сети на панели задач и подключитесь к одной из доступных сетей.

Если в беспроводной локальной сети используются функции обеспечения безопасности, для подключения потребуется указать код безопасности сети. Введите код и нажмите **Далее**, чтобы выполнить подключение.

- **ПРИМЕЧАНИЕ.** Если в списке нет беспроводных локальных сетей, возможно, компьютер находится вне зоны действия беспроводного маршрутизатора или точки доступа.
- **ПРИМЕЧАНИЕ.** Если необходимая сеть WLAN не отображается, выполните описанные ниже действия.
	- **1.** Нажмите правой кнопкой мыши на значок состояния сети на панели задач и выберите пункт **Открыть центр управления сетями и общим доступом**.
	- **2.** Выберите пункт **Создание и настройка нового подключения или сети**.

Отобразится список параметров, позволяющих вручную найти сеть и подключиться к ней или создать новое сетевое подключение.

– или –

- **1.** Нажмите правой кнопкой мыши на значок состояния сети на панели задач и выберите пункт **Параметры сети и Интернета**.
- **2.** В разделе **Статус сети и Интернета** выберите пункт **Центр управления сетями и общим доступом**.
- **3.** Выберите пункт **Создание и настройка нового подключения или сети**.

Отобразится список параметров, позволяющих вручную найти сеть и подключиться к ней или создать новое сетевое подключение.

**3.** Следуйте инструкциям на экране для создания подключения.

После установки подключения нажмите правой кнопкой мыши на значок состояния сети в правой части панели задач, чтобы проверить название и состояние подключения.

<span id="page-29-0"></span>**ПРИМЕЧАНИЕ.** Радиус действия (зона распространения радиосигналов) зависит от реализации беспроводной локальной сети и производителя маршрутизатора, а также от помех, вызванных другими электронными устройствами и отражением сигналов от различных препятствий, таких как стены и перекрытия.

### **Использование модуля HP Mobile Broadband (только в некоторых моделях)**

В вашем компьютере с HP Mobile Broadband имеется встроенная поддержка услуги широкополосной мобильной связи. Когда вы подключите свой новый компьютер к сети оператора мобильной связи, то сможете свободно подключаться к Интернету, отправлять сообщения электронной почты и подключаться к корпоративной сети без использования точек доступа Wi-Fi.

Для активации услуги мобильного широкополосного подключения может потребоваться идентификатор IMEI и/или номер MEID модуля HP Mobile Broadband. Этот номер может быть указан на нижней панели компьютера, в отсеке для батареи, под служебной дверцей или на задней панели дисплея.

– или –

Номер можно определить, выполнив действия, указанные ниже.

- **1.** Нажмите правой кнопкой мыши на значок состояния сети на панели задач.
- **2.** Выберите пункт **Параметры сети и Интернета**.
- **3.** В разделе **Сеть и Интернет** выберите пункт **Состояние**.

– или –

- **1.** Нажмите правой кнопкой мыши на значок состояния сети на панели задач.
- **2.** Выберите пункт **Параметры сети и Интернета**.
- **3.** В разделе **Сеть и Интернет** выберите пункт **Сотовая**, а затем **Дополнительные параметры**.

Для пользования услугами некоторых операторов мобильных сетей требуется модуль идентификации абонента (SIM-карта). На SIM-карте содержатся базовые сведения о пользователе, например персональный идентификационный номер (PIN-код), а также сведения о сети. На некоторых компьютерах SIM-карта предварительно установлена. Если SIM-карта предварительно не установлена, она может прилагаться к документации по широкополосной мобильной связи HP, поставляемой с компьютером, или отдельно предоставляться оператором сети мобильной связи.

Для получения информации о широкополосной мобильной связи HP и активации услуги у предпочитаемого оператора мобильной сети см. информацию о широкополосной мобильной связи HP, прилагающуюся к компьютеру.

### **Использование GPS (только в некоторых моделях)**

Компьютер может быть оснащен устройством GPS (Global Positioning System). Спутники GPS передают сведения о местоположении, скорости и направлении движения на системы, оснащенные GPSприемниками.

Для включения GPS необходимо включить функцию определения местоположения в разделе «Настройки местоположения».

- **1.** Введите местоположение в поле поиска на панели задач, а затем выберите соответствующий пункт.
- **2.** Следуйте инструкциям на экране по настройке местоположения.

### <span id="page-30-0"></span>**Использование устройств беспроводной связи Bluetooth (только в некоторых моделях)**

Устройство Bluetooth обеспечивает канал беспроводной связи с небольшим радиусом действия, который заменяет физические кабельные соединения, обычно используемые для подключения указанных ниже электронных устройств:

- компьютеры (настольные ПК, ноутбуки);
- телефоны (сотовые, беспроводные, смартфоны);
- устройства обработки изображений (принтер, камера);
- аудиоустройства (гарнитуры, динамики);
- мышь;
- внешняя клавиатура.

### **Подключение устройств Bluetooth**

Чтобы использовать устройство Bluetooth, необходимо установить подключение Bluetooth.

- **1.** Введите bluetooth в поле поиска на панели задач, а затем выберите **Настройки Bluetooth и других устройств**.
- **2.** Выберите пункт **Добавить устройство Bluetooth или другое устройство**.
- **3.** Выберите из списка свое устройство и следуйте инструкциям на экране.

**ПРИМЕЧАНИЕ.** Если для устройства требуется проверка, отобразится код сопряжения. Следуйте инструкциям на экране добавляемого устройства, чтобы проверить, совпадают ли код на вашем устройстве и код сопряжения. Дополнительные сведения см. в документации к устройству.

**ПРИМЕЧАНИЕ.** Если ваше устройство не отображается в списке, убедитесь, что Bluetooth на этом устройстве включен. Для некоторых устройств может требоваться соблюдение дополнительных условий; см. документацию к устройству.

## **Подключение к проводной сети — LAN (только в некоторых моделях)**

Подключение к локальной сети используется для подключения компьютера к домашнему маршрутизатору напрямую (в отличие от беспроводного подключения) или для подключения к существующей сети в офисе.

Для подключения к локальной сети требуется кабель локальной сети RJ-45 и сетевой разъем или дополнительная док-станция либо порт расширения, если на компьютере нет разъема RJ-45.

Для подключения сетевого кабеля выполните указанные ниже действия.

**1.** Подключите кабель локальной сети к сетевому разъему **(1)** на компьютере.

- **2.** Другой конец сетевого кабеля подключите к розетке локальной сети **(2)** или к маршрутизатору.
- **ПРИМЕЧАНИЕ.** Если кабель локальной сети имеет устройство подавления помех **(3)**, защищающее от воздействия телевизионных и радиосигналов, подключите кабель к компьютеру тем концом, на котором расположено это устройство.

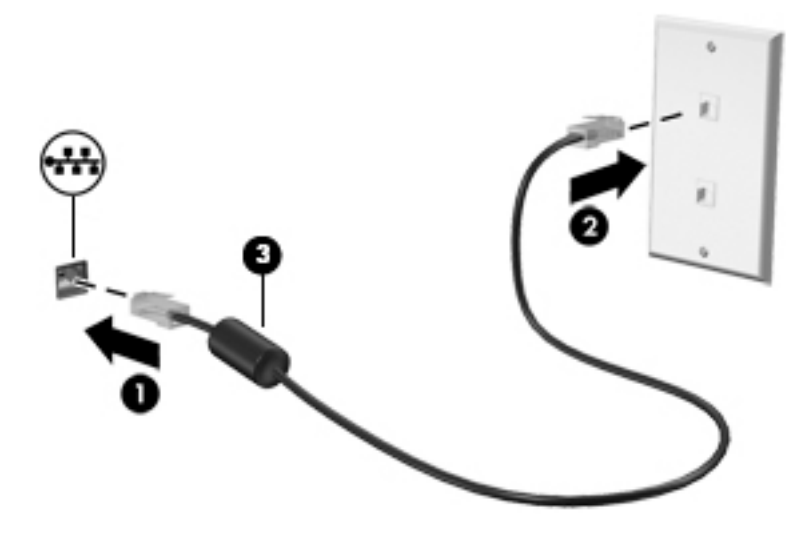

# <span id="page-32-0"></span>**4 Использование развлекательных функций**

Компьютер HP можно использовать в качестве центра развлечений для общения с помощью камеры, прослушивания музыки и управления ею, загрузки и просмотра фильмов. Его также можно превратить в более мощный развлекательный центр, подключив к нему внешние устройства, например монитор, проектор, телевизор, динамики или наушники.

## **Использование камеры**

У компьютера есть одна или несколько камер, которые позволяют общаться с другими людьми по работе или во время игр. Камеры могут быть на передней панели, на задней панели или выдвигаться. Подробные сведения о камерах см. в разделе [Знакомство с компьютером на стр. 4.](#page-15-0)

Большинство камер позволяет общаться в видеочате, записывать видео и снимать фотографии. Некоторые камеры также поддерживают технологию HD (изображение высокой четкости), приложения для игр или программы для распознавания лиц, такие как Windows Hello. В разделе [Обеспечение безопасности компьютера и информации на стр. 40](#page-51-0) приводятся сведения об использовании Windows Hello.

Чтобы воспользоваться камерой, введите в поле поиска на панели задач камера и выберите **Камера** в списке приложений.

### **Использование звука**

Можно загружать и прослушивать музыку, принимать потоковое аудио из Интернета (в том числе радио), а также записывать звук или объединять звук и видео для создания мультимедийного содержимого. Также можно воспроизводить музыкальные компакт-диски на компьютере (на некоторых моделях) или подключить внешний оптический дисковод для воспроизведения компактдисков. Чтобы получить максимальное удовольствие от прослушивания, подсоедините внешние аудиоустройства (например, динамики или наушники).

### **Подключение динамиков**

К компьютеру можно подсоединить проводные динамики, подключив их через порт USB или комбинированное гнездо аудиовыхода (для наушников)/аудиовхода (для микрофона) на компьютере или док-станции.

Для подключения беспроводных динамиков к компьютеру следуйте инструкциям производителя устройства. Сведения о подключении динамиков высокой четкости к компьютеру см. в разделе [Настройка звука через HDMI](#page-35-0) на стр. 24. Прежде чем подключать динамики, уменьшите громкость.

### <span id="page-33-0"></span>**Подключение наушников**

**ВНИМАНИЕ!** Прежде чем надеть обычные наушники, вставные наушники или гарнитуру, во избежание повреждения слуха уменьшите громкость. Для получения дополнительных сведений о безопасности см. *Уведомления о соответствии нормам, требованиям к безопасности и охране окружающей среды*.

Для перехода к этому документу выполните следующие действия.

**▲** Нажмите кнопку **Пуск**, а затем – **Справка и поддержка НР** > **Документация HP**.

Проводные наушники можно подключить к соответствующему разъему или комбинированному гнезду аудиовыхода (для наушников)/аудиовхода (для микрофона) на компьютере.

Для подключения беспроводных наушников к компьютеру следуйте инструкциям производителя устройства.

### **Подключение гарнитуры**

**ВНИМАНИЕ!** Прежде чем надеть обычные наушники, вставные наушники или гарнитуру, во избежание повреждения слуха уменьшите громкость. Для получения дополнительных сведений о безопасности см. *Уведомления о соответствии нормам, требованиям к безопасности и охране окружающей среды*.

Для перехода к этому документу выполните следующие действия.

**▲** Нажмите кнопку **Пуск**, а затем – **Справка и поддержка НР** > **Документация HP**.

Наушники, совмещенные с микрофоном, называются гарнитурой. Проводную гарнитуру можно подключить к комбинированному гнезду аудиовыхода (для наушников)/аудиовхода (для микрофона) на компьютере.

Для подключения беспроводной гарнитуры к компьютеру следуйте инструкциям производителя устройства.

### **Использование параметров звука**

Используйте параметры звука для настройки громкости системы, изменения звуков системы или управления аудиоустройствами.

Для просмотра или изменения параметров звука выполните указанные ниже действия.

**▲** Введите в поле поиска на панели задач панель управления, выберите **Панель управления**, **Оборудование и звук** и нажмите **Звук**.

Компьютер может быть оснащен улучшенной звуковой системой от компании Bang & Olufsen, B&O Play или другого поставщика. В результате на компьютере могут быть доступны дополнительные связанные со звуком функции, которыми можно управлять с панели управления аудио вашей звуковой системы.

Используйте панель управления аудио для просмотра параметров звука и управления ими.

**▲** Введите в поле поиска на панели задач панель управления, нажмите **Панель управления**, далее **Оборудование и звук**, а затем выберите панель управления аудио вашей системы.

### **Использование видео**

Компьютер – это мощное видеоустройство, позволяющее просматривать потоковое видео с любимых веб-сайтов, а также загружать видео и фильмы для просмотра на компьютере без подключения к сети.

<span id="page-34-0"></span>Для просмотра в лучшем качестве используйте один из видеопортов на компьютере для подключения внешнего монитора, проектора или телевизора.

<u><sup>™</sup> ВАЖНО!</u> Убедитесь, что внешнее устройство подключено к правильному порту с использованием надлежащего кабеля. Следуйте инструкциям производителя устройства.

Для получения сведений об использовании функций видео см. HP Support Assistant.

### **Подключение видеоустройств с помощью кабеля HDMI (только на некоторых моделях)**

**© ПРИМЕЧАНИЕ.** Для подключения устройства HDMI требуется кабель HDMI, который приобретается отдельно.

Для просмотра изображения экрана компьютера на мониторе или телевизоре высокой четкости подключите устройство высокой четкости в соответствии со следующими инструкциями.

**1.** Подключите один конец кабеля HDMI к порту HDMI на компьютере.

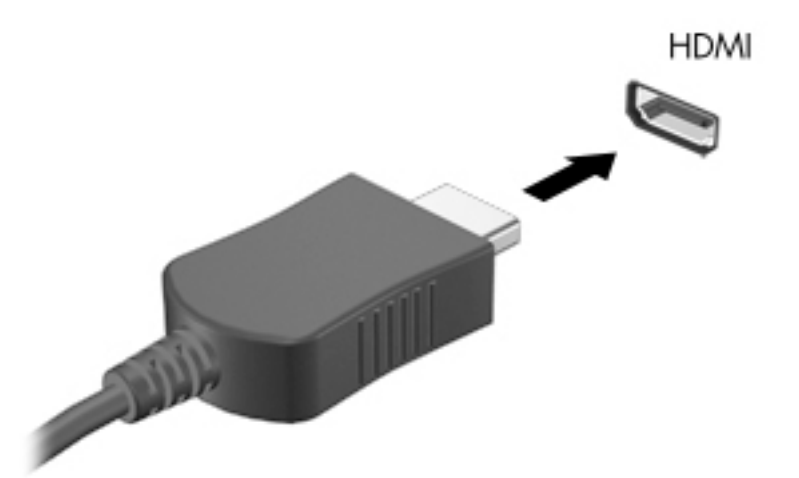

- **2.** Подключите другой конец кабеля к монитору или телевизору высокой четкости.
- **3.** Нажимайте клавишу f4, чтобы переключать изображение экрана компьютера между четырьмя состояниями отображения.
	- **Только экран компьютера:** просмотр изображения только на экране компьютера.
	- **Дублировать:** одновременный вывод изображения на экраны компьютера и внешнего устройства.
	- **Расширить:** распределение изображения между экранами компьютера и внешнего устройства.
	- **Только второй экран:** просмотр изображения только на экране внешнего устройства.

При каждом нажатии клавиши f4 меняется режим отображения.

**ПРИМЕЧАНИЕ.** Для получения наилучших результатов (особенно если выбран режим расширения экрана) увеличьте разрешение экрана внешнего устройства, выполнив указанные ниже действия. Нажмите кнопку **Пуск**, выберите значок **Параметры** , а затем выберите **Система**. В разделе **Экран** выберите нужное разрешение и нажмите **Сохранить изменения**.

### <span id="page-35-0"></span>**Настройка звука через HDMI**

HDMI – это единственный видеоинтерфейс, поддерживающий видео и звук высокой четкости. После подключения телевизора HDMI к компьютеру можно включить звук HDMI, выполнив указанные ниже действия.

- **1.** Щелкните правой кнопкой мыши значок **Динамики** в области уведомлений в правой части панели задач и выберите пункт **Устройства воспроизведения**.
- **2.** На вкладке **Воспроизведение** нажмите название цифрового устройства вывода.
- **3.** Нажмите **По умолчанию** и кнопку **ОК**.

Для переключения воспроизведения аудиопотока на динамики компьютера выполните указанные ниже действия.

- **1.** Щелкните правой кнопкой мыши значок **Динамики** в области уведомлений в правой части панели задач и выберите пункт **Устройства воспроизведения**.
- **2.** На вкладке **Воспроизведение** выберите **Динамики**.
- **3.** Нажмите **По умолчанию** и кнопку **ОК**.

### **Обнаружение и подключение беспроводных дисплеев с поддержкой технологии Miracast (только на некоторых моделях)**

Чтобы распознать беспроводной дисплей с поддержкой технологии Miracast и подключиться к нему, не выходя из активного приложения, выполните следующие действия.

Чтобы открыть Miracast, выполните указанные ниже действия.

**▲** Введите вывод в поле поиска на панели задач и нажмите **Вывод изображения на второй экран**. Нажмите **Подключение к беспроводному дисплею** и следуйте инструкциям на экране.
# **5 Навигация по экрану**

Существует несколько способов навигации по экрану компьютера:

- сенсорные жесты непосредственно на экране компьютера;
- сенсорные жесты на сенсорной панели;
- дополнительная мышь или клавиатура (приобретаются отдельно);
- экранная клавиатура;
- тензометрический джойстик.

# **Использование жестов на сенсорной панели и сенсорном экране**

Сенсорная панель позволяет перемещаться по экрану компьютера и управлять указателем с помощью простых сенсорных жестов. Используйте левую и правую кнопки сенсорной панели как соответствующие кнопки внешней мыши. Для перемещения по сенсорному экрану (только на некоторых моделях) используйте сенсорные жесты, описанные в данной главе, непосредственно на экране компьютера.

Также можно настраивать жесты и просмотреть демонстрационные видео о том, как они работают. Введите в поле поиска на панели задач панель управления, выберите **Панель управления**, а затем нажмите **Оборудование и звук**. В области **Устройства и принтеры** выберите **Мышь**.

**ПРИМЕЧАНИЕ.** Если не указано иное, сенсорные жесты можно использовать на сенсорной панели или на сенсорном экране (только на некоторых моделях).

#### **Касание**

Используйте жест касания или двойного касания, чтобы выбрать или открыть элемент на экране.

Наведите указатель на нужный элемент. Чтобы выбрать этот элемент, коснитесь сенсорной панели или сенсорного экрана одним пальцем. Чтобы открыть элемент, дважды коснитесь его.

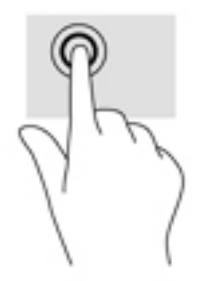

### **Масштабирование двумя пальцами**

Можно изменять масштаб изображений и текста, сводя и разводя два пальца.

- Для уменьшения изображения коснитесь сенсорной панели или сенсорного экрана двумя разведенными пальцами и сдвиньте их.
- Для увеличения изображения коснитесь сенсорной панели или сенсорного экрана двумя соединенными пальцами и разведите их в стороны.

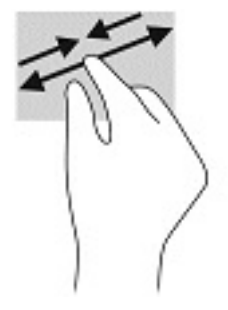

### **Перетаскивание двумя пальцами (только на сенсорной панели)**

Используйте жест перетаскивания двумя пальцами для перемещения вверх, вниз либо в сторону по странице или изображению.

Установите два слегка раздвинутых пальца на сенсорную панель и перемещайте их вверх, вниз, влево или вправо.

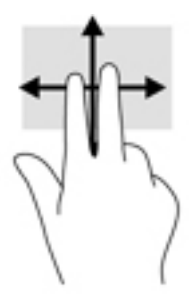

### **Касание двумя пальцами (только на сенсорной панели)**

Используйте жест касания двумя пальцами, чтобы открыть меню для объекта на экране.

**ПРИМЕЧАНИЕ.** Касание двумя пальцами аналогично щелчку правой кнопкой мыши.

Коснитесь двумя пальцами зоны сенсорной панели, чтобы открыть контекстное меню для выбранного объекта.

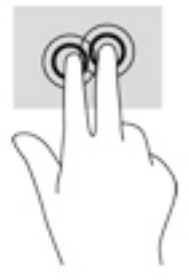

### **Жест касания четырьмя пальцами (только на сенсорной панели)**

Используйте касание четырьмя пальцами, чтобы открыть центр уведомлений.

● Коснитесь сенсорной панели четырьмя пальцами, чтобы открыть центр уведомлений и просмотреть текущие настройки и уведомления.

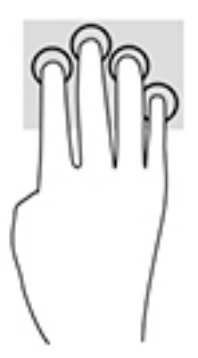

### **Жест прокрутки тремя пальцами (только на сенсорной панели)**

Проведите тремя пальцами по панели, чтобы отобразить открытые окна и переключаться между ними и рабочим столом.

- Проведите тремя пальцами от себя, чтобы отобразить открытые окна.
- Проведите тремя пальцами к себе, чтобы отобразить рабочий стол.
- Проведите тремя пальцами влево или вправо, чтобы переключаться между открытыми окнами.

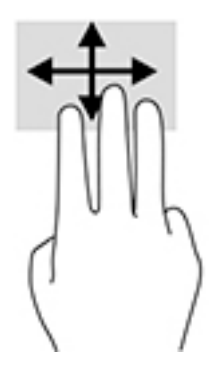

### **Перетаскивание одним пальцем (только на сенсорном экране)**

Используйте перетаскивание одним пальцем для прокручивания списков и страниц или для перемещения объекта.

- Чтобы переместить указатель на экране, легко проведите одним пальцем по экрану в нужном направлении.
- Чтобы переместить объект, нажмите и удерживайте его пальцем, после чего перетащите его.

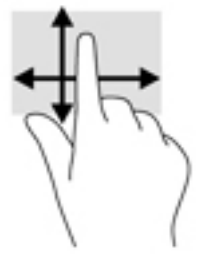

# **Использование дополнительной клавиатуры или мыши**

С помощью дополнительной клавиатуры или мыши можно вводить текст, выбирать элементы, прокручивать страницы и выполнять те же функции, что и с использованием сенсорных жестов. Кроме того, на клавиатуре есть клавиши действий и горячие клавиши, которые выполняют специальные функции.

# **Использование экранной клавиатуры (только на некоторых моделях)**

- **1.** Чтобы отобразить экранную клавиатуру, коснитесь значка клавиатуры в области уведомлений, расположенной с правого края панели задач.
- **2.** Начните вводить текст.
	- **ПРИМЕЧАНИЕ.** Сверху на экранной клавиатуре могут отображаться предлагаемые слова. Коснитесь нужного слова, чтобы выбрать его.
	- **| ПРИМЕЧАНИЕ.** Клавиши действий и горячие клавиши не отображаются и не работают на экранной клавиатуре.

# **6 Управление питанием**

Компьютер может работать как от батареи, так и от внешнего источника питания. Если компьютер работает от батареи и нет возможности подключить его к внешнему источнику питания для зарядки, очень важно контролировать и экономить заряд батареи.

Некоторые функции управления питанием, описанные в этой главе, могут быть недоступны на конкретном компьютере.

## **Использование спящего режима и режима гибернации**

**ПРЕДУПРЕЖДЕНИЕ.** Существует несколько хорошо известных проблем с уязвимостями, когда компьютер находится в спящем режиме. Чтобы неавторизованный пользователь не мог получить доступ к данным на компьютере, в том числе к зашифрованным, компания HP рекомендует всегда использовать гибернацию вместо спящего режима в тех случаях, когда компьютер физически не доступен. Это особенно важно, если вы берете компьютер в поездки.

**ПРЕДУПРЕЖДЕНИЕ.** Чтобы предотвратить возможное ухудшение качества воспроизведения звука и видеозаписей, отказ функций воспроизведения или потерю данных, не следует активировать спящий режим во время чтения или записи с использованием диска или внешней карты памяти.

Windows поддерживает два режима энергосбережения: спящий режим и режим гибернации.

- Спящий режим: спящий режим автоматически запускается после окончания определенного периода бездействия. Выполненная работа сохраняется в памяти, позволяя быстро возобновить ее потом. Перевод в спящий режим также можно выполнить вручную. Дополнительные сведения см. в разделе Переход в спящий режим и выход из него на стр. 29.
- Режим гибернации: режим гибернации автоматически запускается при достижении критически низкого уровня заряда батареи. При переходе компьютера в режим гибернации текущие данные сохраняются в специальном файле гибернации на жестком диске, после чего компьютер выключается. Переход в режим гибернации также можно выполнить вручную. Дополнительные сведения см. в разделе [Активация режима гибернации и выход из него \(только на некоторых](#page-41-0)  моделях) [на стр. 30.](#page-41-0)

#### **Переход в спящий режим и выход из него**

Ниже описаны способы активации спящего режима.

- Закройте дисплей (только на некоторых моделях).
- Нажмите кнопку **Пуск**, затем значок **Выключение** и выберите **Спящий режим**.
- Нажмите сочетание клавиш для перехода в спящий режим, например fn + f3 (только на некоторых моделях).

Можно выйти из спящего режима следующими способами.

- Нажмите и сразу отпустите кнопку питания.
- Если дисплей компьютера закрыт, откройте его (только на некоторых моделях).
- Нажмите какую-либо клавишу на клавиатуре (только на некоторых моделях).
- Прикоснитесь к сенсорной панели (только на некоторых моделях).

<span id="page-41-0"></span>При выходе компьютера из спящего режима на экране восстанавливается прежнее изображение.

**ПРИМЕЧАНИЕ.** Если установлен пароль для выхода из спящего режима, для восстановления прежнего изображения на экране необходимо ввести пароль Windows.

#### **Активация режима гибернации и выход из него (только на некоторых моделях)**

В разделе "Электропитание" можно активировать запрашиваемый пользователем режим гибернации и изменить другие параметры питания, а также время ожидания.

- **1. Щелкните правой кнопкой мыши значок питания и выберите Электропитание.**
- **2.** На левой панели выберите **Действия кнопок питания** (текст может отличаться для разных моделей).
- **3.** В зависимости от модели можно активировать режим гибернации при питании от батареи или от внешнего источника питания любым из перечисленных далее способов.
	- **Кнопка питания**: в области **Параметры кнопки питания, кнопки спящего режима и крышки**  (название может отличаться в зависимости от модели) выберите **Действие при нажатии кнопки питания:**, а затем – **Гибернация**.
	- **Кнопка спящего режима** (только для некоторых моделей): в области **Параметры кнопки питания, кнопки спящего режима и крышки** (название может отличаться в зависимости от модели) выберите **При нажатии кнопки сна:**, а затем – **Гибернация**.
	- **Крышка** (только для некоторых моделей): в области **Параметры кнопки питания, кнопки спящего режима и крышки** (название может отличаться в зависимости от модели) выберите **При закрытии крышки:**, а затем – **Гибернация**.
	- **Меню завершения работы**: выберите **Изменение параметров, которые сейчас недоступны**, а затем в области **Параметры завершения работы** установите флажок **Режим гибернации**.

Чтобы открыть меню «Выключение», нужно нажать кнопку **Пуск**.

- **4.** Выберите **Сохранить изменения**.
- **▲** Чтобы перевести компьютер в режим гибернации, воспользуйтесь методом, который вы активировали в шаге 3.
- **▲** Для выхода из режима гибернации нажмите и сразу отпустите кнопку питания.
- **© ПРИМЕЧАНИЕ.** Если установлен пароль для выхода из режима гибернации, для восстановления прежнего изображения на экране необходимо ввести пароль Windows.

# **Завершение работы (выключение) компьютера**

**ПРЕДУПРЕЖДЕНИЕ.** При завершении работы компьютера вся несохраненная информация будет утеряна. Обязательно сохраняйте данные перед завершением работы компьютера.

При выполнении команды «Завершение работы» закрываются все активные программы и операционная система, после чего экран и компьютер выключаются.

Завершайте работу компьютера, если он не будет использоваться и будет отключен от внешнего источника питания в течение длительного времени.

Рекомендуется использовать команду завершения работы Windows.

- <span id="page-42-0"></span>**ПРИМЕЧАНИЕ.** Если компьютер находится в спящем режиме или режиме гибернации, перед завершением работы необходимо выйти из этого режима. Для этого нужно нажать и сразу отпустить кнопку питания.
	- **1.** Сохраните результаты работы и закройте все используемые программы.
	- **2.** Выберите меню **Пуск**, нажмите на значок **Питание**, а затем выберите **Завершение работы**.

Если компьютер не реагирует на команды и приведенную выше процедуру завершения работы выполнить не удается, необходимо выполнить указанные ниже действия в приведенном порядке.

- Нажмите ctrl+alt+delete, выберите значок **Питание** и далее **Завершение работы**.
- Нажмите и удерживайте кнопку питания не менее 10 секунд.

## **Использование значка питания и параметров электропитания**

Значок питания **находится на панели задач Windows. Значок** питания позволяет быстро открыть

параметры электропитания и увидеть уровень заряда батареи.

- Чтобы увидеть процент заряда батареи и текущую схему управления питанием, наведите указатель мыши на значок **питания**
- Чтобы открыть параметры электропитания, щелкните значок **питания** правой кнопкой

мыши и выберите **Электропитание**.

Разные изображения значка питания показывают, работает ли компьютер от батареи или от внешнего источника питания. При наведении курсора на значок появляется сообщение, если достигнут низкий или критический уровень заряда батареи.

# **Работа от батареи**

**ВНИМАНИЕ!** Из соображений безопасности используйте только прилагаемую к компьютеру батарею, предоставленную HP запасную батарею или приобретенную в HP совместимую батарею.

Компьютер работает от батареи, если в нем установлена заряженная аккумуляторная батарея и он не подключен к внешнему источнику переменного тока. Когда компьютер выключен и отключен от внешнего источника питания, батарея в компьютере постепенно разряжается. Если достигнут низкий или критически низкий уровень заряда батареи, компьютер сообщает об этом.

Время работы компьютера от батареи зависит от параметров управления питанием, программ, используемых на компьютере, яркости экрана, подключенных к компьютеру внешних устройств и других факторов.

**В ПРИМЕЧАНИЕ.** При отключении от внешнего источника питания яркость экрана автоматически уменьшается, чтобы продлить время работы от батареи. На некоторых моделях компьютеров предусмотрена поддержка переключения графических режимов, позволяющая экономить заряд батареи.

### **Использование функции HP Fast Charge (только на некоторых моделях)**

Функция HP Fast Charge позволяет быстро заряжать батарею компьютера. Время зарядки может отличаться на ± 10 %. В зависимости от модели компьютера и входящего в комплект поставки адаптера переменного тока HP функция HP Fast Charge работает одним из описанных далее способов.

- Если уровень оставшегося заряда батареи не превышает 50%, батарея будет заряжаться до 50% от общей емкости не более чем за период от 30 до 45 минут, в зависимости от модели используемого компьютера.
- Если уровень оставшегося заряда батареи не превышает 90%, батарея будет заряжаться до 90% от общей емкости не более чем за 90 минут.

Для использования функции HP Fast Charge завершите работу компьютера и подключите его к внешнему источнику питания через адаптер питания переменного тока.

### **Отображение уровня заряда батареи**

Чтобы увидеть процент заряда батареи и текущую схему управления питанием, наведите указатель

мыши на значок **питания** 

### **Поиск сведений о батарее в HP Support Assistant (только на некоторых моделях)**

Для доступа к сведениям о батарее выполните указанные ниже действия.

**1.** Введите support в поле поиска на панели задач и выберите приложение **HP Support Assistant**.

– или –

Нажмите значок вопроса на панели задач.

**2.** Нажмите **Мой компьютер**, перейдите на вкладку **Диагностика и инструменты**, а затем выберите средство **HP Battery Check**. Если средство HP Battery Check указывает, что батарею необходимо заменить, обратитесь в службу поддержки.

HP Support Assistant предоставляет указанные ниже средства и сведения о батарее.

- Средство HP Battery Check.
- Сведения о типах батарей, технических характеристиках, жизненных циклах и емкости.

### **Экономия энергии батареи**

Используйте указанные ниже советы, чтобы экономить энергию батареи и увеличить время работы от батареи.

- Уменьшите яркость экрана.
- Выберите параметр **Экономия энергии** в окне «Электропитание».
- Выключайте беспроводные устройства, если они не используются.
- Отключите неиспользуемые внешние устройства, которые не подключены к внешнему источнику питания, например внешний жесткий диск, подключенный к порту USB.
- Остановите работу, отключите или извлеките неиспользуемые внешние карты памяти.
- При перерывах в работе выключайте компьютер либо переводите его в спящий режим.

### **Определение низких уровней заряда батареи**

Когда батарея, являющаяся единственным источником питания компьютера, достигает низкого или критически низкого уровня заряда, происходит следующее.

Индикатор батареи (только на некоторых моделях) указывает на низкий или критически низкий уровень заряда батареи.

– или –

Значок питания **отображает уведомление о низком или критически низком уровне заряда** 

батареи.

 $\mathbb{F}$  примечание. Дополнительные сведения о значке питания см. в разделе <mark>Использование значка</mark> [питания и параметров электропитания на стр. 31](#page-42-0).

Если достигнут критически низкий уровень заряда батареи, компьютер выполняет указанные ниже действия.

- Если использование режима гибернации отключено, а компьютер включен или находится в спящем режиме, он некоторое время остается в спящем режиме, а затем выключается, при этом несохраненные данные теряются.
- Если использование режима гибернации разрешено, а компьютер включен или находится в спящем режиме, он переходит в режим гибернации.

### **Действия пользователя в условиях низкого уровня заряда батареи**

#### **Действия пользователя в условиях низкого уровня заряда батареи при наличии внешнего источника питания**

Подключите к компьютеру и ко внешнему источнику питания одно из указанных далее устройств.

- Адаптер переменного тока
- Дополнительная док-станция или стыковочное устройство
- Дополнительный адаптер питания, приобретенный у HP в качестве дополнительной принадлежности

#### **Действия пользователя в условиях низкого уровня заряда батареи при отсутствии источника питания**

Сохраните данные и выключите компьютер.

#### **Действия пользователя в условиях низкого уровня заряда батареи, если компьютер не может выйти из режима гибернации**

- **1.** Подключите адаптер переменного тока к компьютеру и ко внешнему источнику питания.
- **2.** Чтобы вывести компьютер из режима гибернации, нажмите кнопку питания.

#### **Батарея с заводской пломбой**

В целях контроля состояния батареи или в том случае, если она быстро разряжается, запустите средство HP Battery Check в приложении HP Support Assistant (только на некоторых моделях).

**1.** Введите support в поле поиска на панели задач и выберите приложение **HP Support Assistant**.

– или –

Нажмите значок вопроса на панели задач.

**2.** Нажмите **Мой компьютер**, перейдите на вкладку **Диагностика и инструменты**, а затем выберите средство **HP Battery Check**. Если средство HP Battery Check указывает, что батарею необходимо заменить, обратитесь в службу поддержки.

Пользователи не могут заменить батарею (батареи) в данном устройстве самостоятельно. Вследствие таких действий гарантия может быть аннулирована. Если батарея больше не держит заряд, обратитесь в службу поддержки.

По истечении срока эксплуатации батареи не выбрасывайте ее с бытовыми отходами. Утилизируйте батарею в соответствии с принятыми в вашем регионе правилами и нормами.

### **Работа от внешнего источника питания**

Сведения о подключении к внешнему источнику питания см. в постере *Инструкции по настройке*, входящем в комплект поставки компьютера.

Компьютер не использует энергию батареи, если он подключен к внешнему источнику питания с помощью разрешенного адаптера переменного тока, дополнительной док-станции или стыковочного устройства.

**ВНИМАНИЕ!** Из соображений безопасности используйте только прилагаемый к компьютеру адаптер переменного тока, предоставленный HP запасной адаптер переменного тока или приобретенный в HP совместимый адаптер переменного тока.

**ВНИМАНИЕ!** Не заряжайте батарею компьютера на борту самолета.

Подключайте компьютер к внешнему источнику питания при перечисленных ниже условиях.

- при зарядке или калибровке батареи;
- при установке или обновлении системного программного обеспечения;
- при обновлении BIOS;
- при записи информации на диск (только на некоторых моделях);
- при выполнении дефрагментации диска на компьютерах с внутренними жесткими дисками;
- при выполнении резервного копирования или восстановления.

После подключения компьютера к внешнему источнику питания происходит следующее.

- Батарея начинает заряжаться.
- Увеличивается яркость экрана.
- Значок питания **меняет свой вид.**

При отключении компьютера от внешнего источника питания происходит следующее.

- Компьютер переходит на питание от батареи.
- Яркость экрана автоматически уменьшается для экономии заряда батареи.
- Значок питания меняет свой вид.

# **7 Обслуживание компьютера**

Очень важно выполнять регулярное техобслуживание для обеспечения оптимального состояния компьютера. В этой главе описано, как использовать такие инструменты, как дефрагментация и очистка диска. Также предоставляются инструкции по обновлению программ и драйверов, действия для очистки компьютера и советы на случай поездок с компьютером (или его транспортировки).

## **Улучшение производительности**

Производительность компьютера можно значительно повысить, регулярно выполняя обслуживание с помощью таких инструментов, как дефрагментация и очистка диска.

### **Дефрагментация диска**

HP рекомендует выполнять дефрагментацию диска, по крайней мере, один раз в месяц.

**<sup>19</sup> примечание.** На твердотельных накопителях не требуется выполнять дефрагментацию.

Для запуска дефрагментации диска выполните указанные ниже действия.

- **1.** Подключите компьютер к источнику переменного тока.
- **2.** Введите дефрагментация в поле поиска на панели задач, а затем выберите **Дефрагментация и оптимизация дисков**.
- **3.** Следуйте инструкциям на экране.

Для получения дополнительных сведений см. справку программы дефрагментации диска.

#### **Очистка диска**

Программа очистки диска производит поиск ненужных файлов, которые можно без вреда удалить, чтобы освободить место на диске и сделать работу компьютера более эффективной.

Для запуска программы очистки диска выполните указанные ниже действия.

- **1.** Введите очистка в поле поиска на панели задач, а затем выберите **Очистка диска**.
- **2.** Следуйте инструкциям на экране.

### **Использование программы HP 3D DriveGuard (только в некоторых продуктах)**

Программа HP 3D DriveGuard позволяет защитить жесткий диск с помощью парковки головок и отмены запросов данных в следующих случаях.

- Падение компьютера.
- Перемещение компьютера с закрытым экраном при питании от батареи.

В течение короткого периода времени после одного из этих событий HP 3D DriveGuard возвращает диск в нормальное рабочее состояние.

**ПРИМЕЧАНИЕ.** Программа HP 3D DriveGuard защищает только внутренние жесткие диски. На жесткие диски, установленные в дополнительных стыковочных устройствах или подключенные к портам USB, защита HP 3D DriveGuard не распространяется.

тримечание. Твердотельные накопители (SSD) не имеют движущихся частей, поэтому для них не? требуется использовать программу HP 3D DriveGuard.

#### **Определение состояния HP 3D DriveGuard**

Цвет индикатора жесткого диска на компьютере меняется, указывая на то, что головки диска в отсеке для основного либо дополнительного (только в некоторых продуктах) жесткого диска запаркованы.

# Обновление программ и драйверов

НР рекомендует выполнять регулярное обновление драйверов и программ. Обновления могут устранять неполадки и добавлять новые функции и возможности для компьютера. Например, старые графические компоненты могут плохо работать с большинством современных игр. Без последних версий драйверов вы не сможете использовать ваше оборудование с максимальной пользой.

Посетите веб-сайт http://www.hp.com/support, чтобы загрузить последние версии программ и драйверов НР. Кроме того, можно зарегистрироваться, чтобы получать автоматические уведомления о наличии доступных обновлений.

Если вы хотите обновить драйверы и программы, выполните нижеуказанные действия.

Введите support в поле поиска на панели задач, а затем выберите приложение HP Support  $\mathbf 1$ Assistant.

 $-$ или $-$ 

Нажмите на значок вопроса на панели задач.

- 2. Выберите Мой компьютер, перейдите на вкладку Обновления, а затем выберите Проверить наличие обновлений и сообщений.
- Следуйте инструкциям на экране.  $3.$

### Очистка компьютера

Для безопасной очистки компьютера используйте указанные ниже средства.

- Хлорид диметил-бензил-аммония в концентрации не более 0,3 % (например, в виде пропитки одноразовых салфеток, доступных в широком ассортименте).
- Моющие жидкости для стекла, не содержащие спирта.
- Слабый мыльный раствор.
- Сухая ткань из микроволокна либо замши (антистатическая ткань без масла).
- Антистатические тканевые салфетки.

<u>∕∆ **пРЕДУПРЕЖДЕНИЕ.** Не используйте сильные растворители: они могут необратимо повредить</u> компьютер. Если вы не уверены в том, что чистящее средство безопасно для вашего компьютера, удостоверьтесь, что в состав препарата не входят спирт, ацетон, хлорид аммония, дихлорметан или углеводороды.

Волокнистые материалы, например бумажные салфетки, могут поцарапать компьютер. В этих царапинах со временем скапливаются частицы грязи и чистящие средства.

#### Процедуры очистки

Для безопасной очистки компьютера следуйте инструкциям в данном разделе.

**ВНИМАНИЕ!** Во избежание поражения электрическим током или повреждения компонентов компьютера не выполняйте очистку устройства, если оно включено.

- **1.** Выключите компьютер.
- **2.** Отключите источник переменного тока.
- **3.** Отключите все внешние устройства с питанием.

**ПРЕДУПРЕЖДЕНИЕ.** Не распыляйте чистящие средства либо жидкости непосредственно на поверхность компьютера, чтобы не повредить его внутренние компоненты. Жидкости, попавшие на поверхность, могут необратимо повредить внутренние компоненты.

#### **Очистка экрана**

Аккуратно протрите экран мягкой безворсовой тканью, смочив ее жидкостью для очистки стекла, не содержащей спирта. Прежде чем закрыть крышку, убедитесь, что экран полностью высох.

#### **Очистка боковых панелей и крышки**

Для очистки боковых панелей и крышки используйте одноразовые салфетки или мягкую ткань из микроволокна или замши, смочив ее каким-либо из чистящих средств, перечисленных выше.

**ПРИМЕЧАНИЕ.** Протирайте крышку компьютера круговыми движениями для более эффективного удаления пыли и грязи.

#### **Очистка сенсорной панели, клавиатуры или мыши (только в некоторых продуктах)**

- **ВНИМАНИЕ!** Запрещается использовать для очистки клавиатуры насадку для пылесоса: ее применение может повысить риск поражения электрическим током и повреждения внутренних компонентов компьютера. При использовании пылесоса на поверхность клавиатуры может попасть бытовой мусор.
- **ПРЕДУПРЕЖДЕНИЕ.** Во избежание повреждения внутренних компонентов компьютера не допускайте попадания жидкости между клавишами.
	- Для очистки сенсорной панели, клавиатуры и мыши используйте мягкую ткань из микроволокна либо замши, смочив ее каким-либо из чистящих средств, перечисленных выше, или же одноразовые салфетки.
	- Чтобы предотвратить залипание клавиш, а также удалить из клавиатуры пыль, пух и грязевые частицы, используйте баллончик со сжатым воздухом и тонкой трубкой.

### **Поездки с компьютером и его транспортировка**

Ниже приведены некоторые советы для обеспечения безопасности оборудования в поездках.

- Подготовьте компьютер к транспортировке следующим образом.
	- Сохраните резервную копию информации на внешнем диске.
	- Извлеките все диски и внешние цифровые карты, например карты памяти.
	- Выключите и отсоедините все внешние устройства.
	- Завершите работу компьютера.
- Возьмите с собой резервную копию данных. Храните ее отдельно от компьютера.
- Если вы путешествуете на самолете, берите компьютер с собой в салон, а не сдавайте его в багаж.
- **ПРЕДУПРЕЖДЕНИЕ.** Исключите воздействие на дисковод магнитных полей. Магнитные поля создаются в том числе переносными и стационарными металлодетекторами, которые используются в аэропортах. Устройства безопасности в аэропортах и устройства, проверяющие ручную кладь на ленте конвейера, вместо магнитного обычно используют рентгеновское излучение, не способное повредить дисковод.
- Если планируется использовать компьютер во время полета, проконсультируйтесь заранее с персоналом авиакомпании. Правила использования компьютеров во время полета устанавливаются авиакомпанией.
- При отправке компьютера или дисковода упакуйте его в подходящий защитный конверт и напишите на упаковке "Хрупкий предмет!".
- Использование устройств беспроводной связи может быть ограничено в некоторых случаях. Такие ограничения могут существовать на борту самолета, в больницах, рядом со взрывчатыми веществами и в местах с повышенным уровнем возникновения опасных ситуаций. Если вы не уверены, что какое-либо устройство можно использовать, спросите разрешения, прежде чем включить компьютер.
- При поездках за границу соблюдайте приведенные ниже рекомендации.
	- Узнайте таможенные правила, касающиеся компьютеров, действующие в каждой стране/ регионе, входящей в маршрут поездки.
	- Узнайте требования к кабелю и адаптеру питания, действующие в каждой стране, в которой будет использоваться компьютер. В разных странах/регионах используется разное напряжение и частота тока, а также тип электрической розетки.
	- **<u>A ВНИМАНИЕ!</u>** Во избежание поражения электрическим током, пожара и повреждения оборудования не подключайте компьютер к источнику питания при помощи преобразователя напряжения, предназначенного для обычных бытовых приборов.

# Обеспечение безопасности компьютера и 8 информации

Безопасность компьютера крайне важна для защиты конфиденциальности, целостности и доступности вашей информации. Стандартные решения для обеспечения безопасности, предоставляемые операционной системой Windows, приложениями HP, программой Setup Utility (Программа настройки) (BIOS), а также стороннее программное обеспечение помогут защитить ваш компьютер от различных угроз, таких как вирусы, черви и другие типы вредоносного кода.

<u>И</u> ВАЖНО! Некоторые функции обеспечения безопасности, перечисленные в этой главе, могут быть недоступны на данном компьютере.

## Использование паролей

Пароль – это набор символов, который используется для обеспечения безопасности информации на компьютере и транзакций в Интернете. Можно установить пароли различных типов. Например, после первой настройки компьютера для обеспечения его безопасности будет предложено задать пароль пользователя. Дополнительные пароли можно установить в операционной системе Windows и в предустановленной на компьютере программе HP Setup Utility (Программа настройки) (BIOS).

В программе Setup Utility (Программа настройки) (BIOS) и в операционной системе Windows можно использовать одни и те же пароли.

Для создания и сохранения паролей следуйте указанным далее советам.

- Во избежание блокировки компьютера запишите все пароли и храните их в безопасном месте отдельно от компьютера. Не храните пароль в файле на компьютере.
- При создании пароля учитывайте требования конкретной программы.
- Изменяйте пароли как минимум каждые три месяца.
- Идеальный пароль должен быть достаточно длинный и содержать буквы, цифры, знаки пунктуации и символы.
- Перед отправкой компьютера на обслуживание создайте резервную копию данных, а затем удалите конфиденциальные файлы и все пароли.

Для получения дополнительных сведений о паролях Windows (например, о паролях для экранной заставки) выполните указанные далее действия.

Введите support в поле поиска на панели задач, а затем выберите приложение HP Support ▲ Assistant.

 $-$ или $-$ 

Нажмите на значок вопроса на панели задач.

### **Установка паролей в Windows**

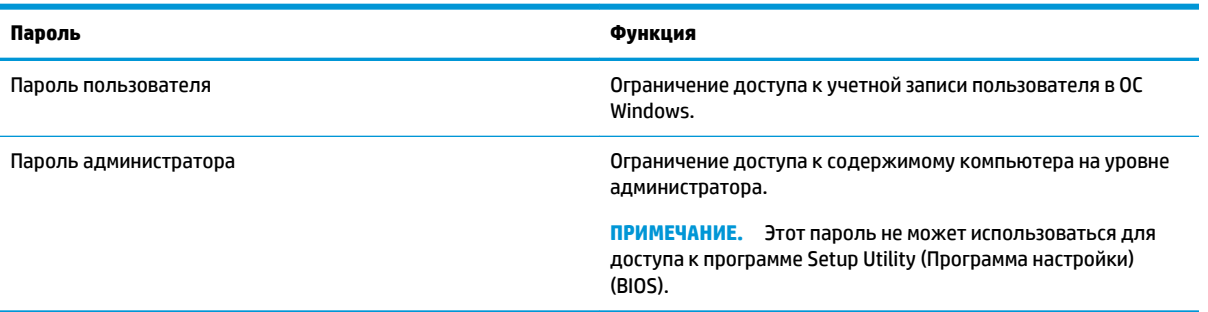

### **Установка паролей в Setup Utility (Программа настройки) (BIOS)**

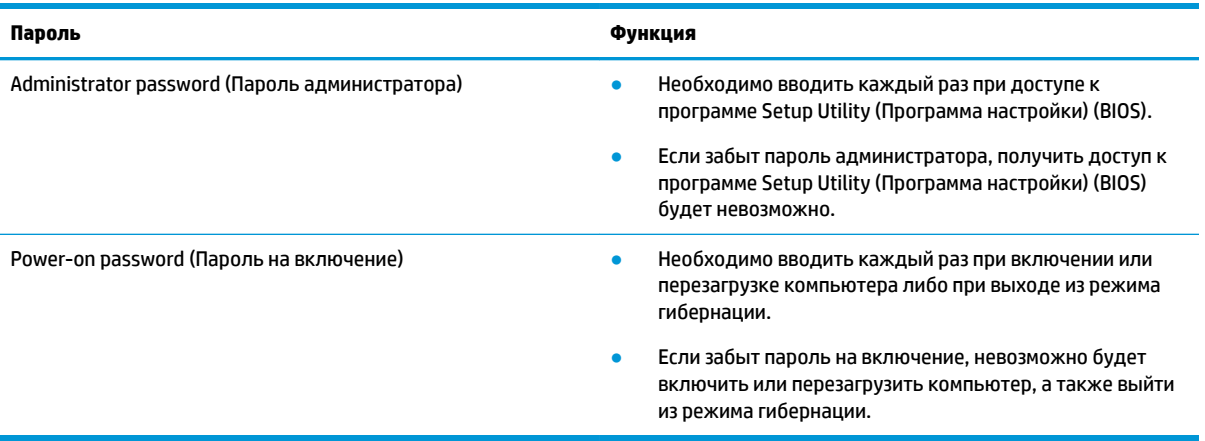

Чтобы установить, изменить или удалить пароль администратора или пароль на включение в программе Setup Utility (Программа настройки) (BIOS), выполните указанные ниже действия.

**ПРЕДУПРЕЖДЕНИЕ.** Внося изменения в параметры программы Setup Utility (Программа настройки) (BIOS), будьте крайне осторожны. Ошибки могут привести к неправильной работе компьютера.

**ПРИМЕЧАНИЕ.** Для запуска Setup Utility (Программа настройки) компьютер должен быть в режиме ноутбука, а клавиатура должна быть к нему подключена. Экранная клавиатура, которая отображается в режиме планшета, не имеет доступа к программе Setup Utility (Программа настройки).

- **1.** Запустите программу Setup Utility (Программа настройки) (BIOS).
	- Для компьютеров или планшетов с клавиатурой.
		- **▲** Включите или перезагрузите компьютер, после чего нажмите и отпустите клавишу esc, а затем – f10.
	- Для планшетов без клавиатуры.
		- **1.** Включите или перезагрузите планшет, а затем быстро нажмите и удерживайте кнопку увеличения громкости.

– или –

Включите или перезагрузите планшет, а затем быстро нажмите и удерживайте кнопку уменьшения громкости.

 $-$ или $-$ 

Включите или перезагрузите планшет, а затем быстро нажмите и удерживайте кнопку Windows.

- $2.$ Коснитесь клавиши **f10**.
- Выберите Безопасность и следуйте инструкциям на экране.  $2.$

Изменения будут действовать после перезагрузки компьютера.

# Использование Windows Hello (только для некоторых моделей)

На моделях, оснащенных считывателем отпечатков пальцев или ИК-камерой, для входа в систему можно использовать Windows Hello, проведя пальцем перед камерой или взглянув в камеру.

Для настройки Windows Hello выполните приведенные ниже действия.

- Выберите кнопку Пуск, затем Параметры, после Учетные записи и Параметры входа.  $1.$
- 2. В разделе **Windows Hello** следуйте инструкциям на экране для добавления пароля и цифрового РІN-кода, а затем зарегистрируйте идентификатор отпечатка пальца или изображения лица.
- | Мари Гримечание. Длина PIN-кода не ограничена, но он должен состоять только из цифр. Запрещено использовать буквы или специальные символы.

# Использование программы обеспечения безопасности в **Интернете**

Когда компьютер используется для доступа к электронной почте, сети или Интернету, он потенциально подвергается воздействию компьютерных вирусов, шпионских программ и прочих опасностей сети. Для защиты компьютера на нем может быть предустановлена пробная версия программы обеспечения безопасности в Интернете, которая содержит функции антивируса и брандмауэра. Необходимо регулярно обновлять антивирусное программное обеспечение, чтобы защититься от вновь появляющихся вирусов и других угроз безопасности. Настоятельно рекомендуется обновить пробную версию программы обеспечения безопасности до полнофункциональной версии либо приобрести другую программу по вашему выбору, чтобы полностью зашитить компьютер.

#### Использование антивирусного программного обеспечения

Компьютерные вирусы могут повредить программы, утилиты и операционную систему, а также привести к их неправильной работе. Антивирусное программное обеспечение может обнаружить и уничтожить большинство вирусов, а также устранить вызванные ими неполадки.

Для обеспечения постоянной защиты от новых вирусов необходимо регулярно обновлять антивирусное программное обеспечение.

Антивирусная программа может быть установлена на компьютере по умолчанию. Рекомендуется использовать выбранную вами антивирусную программу, чтобы максимально защитить компьютер.

Чтобы получить дополнительные сведения о компьютерных вирусах, введите support в поле поиска на панели задач, а затем выберите приложение HP Support Assistant.

 $-$ или $-$ 

Нажмите на значок вопроса на панели задач.

### **Использование программного обеспечения брандмауэра**

Брандмауэры предназначены для предотвращения несанкционированного доступа к системе или сети. Брандмауэр может представлять собой программное обеспечение, установленное на компьютере и/или в сети, либо программно-аппаратное решение.

Существует два типа брандмауэров.

- Локальные брандмауэры программное обеспечение, которое защищает только компьютер, на котором оно установлено.
- Сетевые брандмауэры устанавливаются между кабельным или DSL-модемом и домашней сетью для защиты всех компьютеров сети.

Если брандмауэр установлен в системе, все данные, отправляемые и получаемые этой системой, контролируются и сравниваются с заданными критериями безопасности. Все данные, которые не соответствуют установленным критериям, блокируются.

# **Установка обновлений программного обеспечения**

Программное обеспечение HP, Windows и сторонних разработчиков, установленное на вашем компьютере, необходимо регулярно обновлять для исправления проблем, связанных с безопасностью, и улучшения производительности программного обеспечения.

**ПРЕДУПРЕЖДЕНИЕ.** Microsoft уведомляет пользователей о выпуске обновлений Windows, которые могут содержать обновления безопасности. Чтобы защитить компьютер от нарушений в системе безопасности и компьютерных вирусов, устанавливайте все обновления, предоставляемые Microsoft, сразу после получения уведомления.

Можно установить эти обновления автоматически.

Для просмотра или изменения параметров выполните нижеуказанные действия.

- **1.** Выберите кнопку **Пуск**, затем **Настройки**, а после этого **Обновление и безопасность**.
- **2.** Выберите **Центр обновления Windows** и следуйте инструкциям на экране.
- **3.** Чтобы запланировать время для установки обновлений, выберите **Дополнительные параметры**, а затем следуйте инструкциям на экране.

# **Использование программы HP Managed Services (только в некоторых продуктах)**

HP Managed Services — это облачное ИТ-решение, позволяющее компаниям эффективно управлять своими ресурсами и защищать их. С помощью HP Managed Services можно защищать устройства от вредоносных и других типов атак, контролировать состояние оборудования, а также сократить время, необходимое для работы с устройствами конечных пользователей и решение проблем безопасности. Это программное обеспечение более эффективно в сравнении с традиционными решениями. Кроме того, его загрузка и установка не требует значительных усилий. Для получения дополнительной информации см. раздел <https://www.hptouchpointmanager.com/>.

# **Обеспечение безопасности беспроводной сети**

При настройке беспроводной сети WLAN или подключении к существующей сети WLAN всегда включайте функции безопасности для ее защиты от несанкционированного доступа. Беспроводные сети WLAN в общественных местах (точках доступа), например, в кафе и аэропортах, могут не обеспечивать безопасность.

# **Резервное копирование программного обеспечения и информации**

Регулярно выполняйте резервное копирование программного обеспечения и данных, чтобы защитить их от безвозвратной потери или повреждения вследствие атаки вируса либо программного или аппаратного сбоя.

# **Использование дополнительного защитного тросика (только для некоторых моделей)**

Защитный тросик (приобретается отдельно) – сдерживающий фактор, но он может предотвратить ненадлежащее использование или хищение компьютера. Для подключения защитного тросика к компьютеру следуйте инструкциям производителя устройства.

# <span id="page-56-0"></span>Использование программы Setup Utility 9 (BIOS)

Программа Setup Utility (BIOS) контролирует взаимодействие всех устройств ввода-вывода в системе (таких как дисководы, экран, клавиатура, мышь и принтер). Программа Setup Utility (BIOS) содержит параметры типов установленных устройств, последовательность загрузки компьютера, а также объем системной и расширенной памяти.

M **примечание.** Для запуска Setup Utility на трансформируемом компьютере этот компьютер должен находиться в режиме ноутбука, при этом необходимо использовать клавиатуру, подключенную к ноутбуку.

# **Запуск программы Setup Utility (BIOS)**

<u>A предупреждение.</u> Внося изменения в параметры программы Setup Utility (BIOS), будьте крайне осторожны. Ошибки могут привести к неправильной работе компьютера.

Включите или перезагрузите компьютер, после чего нажмите и отпустите клавишу esc, а затем -▲ f10.

# **Обновление утилиты Setup Utility (BIOS)**

Обновленные версии утилиты Setup Utility (BIOS) могут быть доступны на веб-сайте HP.

Большинство обновлений BIOS на веб-сайте HP представлены в виде сжатых файлов, называемых SoftPag.

В некоторых загрузочных пакетах имеется файл Readme.txt, содержащий сведения об установке пакета и устранении неполадок.

#### **Определение версии BIOS**

Чтобы понять, нужно ли обновлять утилиту Setup Utility (BIOS), сначала определите версию BIOS на своем компьютере.

Просмотреть сведения о версии BIOS (также известной как *Дата ПЗУ и Система BIOS*) можно одним из нижеприведенных способов.

- **HP Support Assistant** 
	- Введите support в поле поиска на панели задач, а затем выберите приложение HP Support 1. Assistant.

 $-$ или $-$ 

Нажмите на значок вопроса на панели задач.

- Выберите Мой компьютер, а затем Технические характеристики. 2.
- **Setup Utility (BIOS)**
- Запустите утилиту Setup Utility (BIOS) (см. раздел Запуск программы Setup Utility (BIOS) 1. на стр. 45).
- $2.$ Выберите Main, (Главная) затем — System Information (Сведения о системе) и найдите версию BIOS.
- Выберите Exit (Выход), затем No (Нет) и следуйте инструкциям на экране. 3.

Проверить наличие новой версии BIOS можно в разделе Загрузка обновления BIOS на стр. 46.

### **Загрузка обновления BIOS**

<u>Л ПРЕДУПРЕЖДЕНИЕ.</u> Чтобы избежать повреждения компьютера и ошибок при установке, загружайте и устанавливайте обновление BIOS, только когда компьютер подключен к надежному внешнему источнику питания с помощью адаптера переменного тока. Не загружайте и не устанавливайте обновление BIOS, если компьютер работает от батареи, подключен к стыковочному устройству или дополнительному источнику электропитания. При загрузке и установке необходимо соблюдать указанные ниже правила.

- Не отсоединяйте кабель питания от электрической розетки для отключения питания компьютера.
- Не выключайте компьютер и не переводите его в спящий режим.
- Не вставляйте, не удаляйте, не подключайте и не отключайте никакие кабели или устройства.

тримечание. Если компьютер подключен к сети, перед установкой любых обновлений программного обеспечения, особенно новых версий системы BIOS, обратитесь к сетевому администратору.

 $1.$ Введите support в поле поиска на панели задач, а затем выберите приложение HP Support Assistant.

 $-$ или $-$ 

Нажмите на значок вопроса на панели задач.

- Нажмите Обновления, а затем Проверить наличие обновлений и сообщений.  $2.$
- Для определения компьютера и доступа к обновлению BIOS, которое требуется загрузить,  $3.$ следуйте инструкциям на экране.
- 4. В области загрузки выполните указанные ниже действия.
	- Найдите последнее обновление ВІОЅ и сравните с текущей версией, установленной на a. компьютере. Если обновление содержит более новую версию BIOS, чем установленная на компьютере, запишите его дату, название или другой идентификатор. Эта информация может потребоваться, чтобы найти загруженное обновление на жестком диске компьютера.
	- б. Для загрузки выбранного обновления на жесткий диск следуйте инструкциям на экране.

Запишите путь к папке на жестком диске, куда был загружен файл обновления BIOS. Этот путь потребуется для установки обновления.

Процедуры установки обновлений BIOS могут отличаться. После завершения загрузки следуйте инструкциям на экране. При отсутствии инструкций на экране выполните указанные ниже действия.

- 1. Введите проводник в поле поиска на панели задач, а затем выберите Проводник.
- $2.$ Дважды щелкните значок жесткого диска. Обычно это локальный диск (С:).
- 3. С помощью записанных ранее сведений о пути к файлу на жестком диске откройте папку, в которой было сохранено обновление.

**4.** Дважды щелкните файл с расширением .exe (например, *имя\_файла*.exe).

Начнется установка BIOS.

- **5.** Для завершения установки следуйте инструкциям на экране.
- **ПРИМЕЧАНИЕ.** После появления на экране сообщения об успешном завершении установки можно удалить загруженный файл с жесткого диска.

# 10 Использование HP PC Hardware **Diagnostics**

# Использование HP PC Hardware Diagnostics Windows

HP PC Hardware Diagnostics Windows — это служебная программа для Windows, которая позволяет проводить диагностическое тестирование работы аппаратного обеспечения компьютера. Она работает в операционной системе Windows и предназначена для диагностики аппаратных неисправностей.

Если программа HP PC Hardware Diagnostics Windows не установлена на компьютере, необходимо сначала загрузить и установить ее. Сведения о загрузке HP PC Hardware Diagnostics Windows см. в разделе Загрузка HP PC Hardware Diagnostics Windows на стр. 48.

После установки HP PC Hardware Diagnostics Windows выполните указанные ниже действия, чтобы получить к ней доступ в средствах «Справка и поддержка HP» или HP Support Assistant.

- Доступ к HP PC Hardware Diagnostics Windows из средства «Справка и поддержка HP». 1.
	- Нажмите кнопку Пуск и выберите пункт Справка и поддержка НР.  $a.$
	- б. Правой кнопкой мыши нажмите пункт HP PC Hardware Diagnostics Windows и выберите Дополнительно > Запуск от имени администратора.

 $-$ или $-$ 

Доступ к HP PC Hardware Diagnostics Windows из средства HP Support Assistant.

Введите support в поле поиска на панели задач и выберите приложение HP Support a. Assistant.

 $-$ или $-$ 

Нажмите знак вопроса на панели задач.

- б. Нажмите Устранение неполадок и исправления.
- **B.** Выберите пункт Диагностика и нажмите HP PC Hardware Diagnostics Windows.
- Когда откроется средство диагностики, выберите необходимый тип диагностического теста и  $2.$ следуйте инструкциям на экране.

тримечание. Чтобы остановить диагностический тест в любое время, нажмите кнопку **Отмена**.

 $3.$ Когда программа HP PC Hardware Diagnostics Windows обнаруживает сбой, требующий замены аппаратного обеспечения, создается 24-значный идентификационный код сбоя. За помощью в решении проблемы обратитесь в службу поддержки и предоставьте идентификационный код сбоя.

### **Загрузка НР РС Hardware Diagnostics Windows**

- Инструкции по загрузке программы HP PC Hardware Diagnostics Windows доступны только на английском языке.
- Поскольку предоставляются только файлы формата .ехе, для загрузки этого средства  $\bullet$ необходимо использовать компьютер под управлением ОС Windows.

#### **Загрузка актуальной версии HP PC Hardware Diagnostics Windows**

Чтобы загрузить программу HP PC Hardware Diagnostics Windows, выполните следующие действия.

- **1.** Перейдите по адресу <http://www.hp.com/go/techcenter/pcdiags>. Отображается начальная страница HP PC Diagnostics.
- **2.** В разделе **HP PC Hardware Diagnostics** (Аппаратная диагностика для ПК HP) нажмите **Download**  (Загрузить) и укажите путь установки.

Чтобы запустить средство на компьютере, загрузите его на настольный компьютер.

– или –

Чтобы запустить средство с флеш-накопителя USB, загрузите его на флеш-накопитель USB.

**3.** Нажмите **Run** (Выполнить).

#### **Загрузка HP Hardware Diagnostics Windows по наименованию или номеру продукта (только в некоторых моделях)**

 **2 ПРИМЕЧАНИЕ.** Для некоторых моделей может требоваться загрузка программы на флеш-накопитель USB по наименованию или номеру продукта.

Чтобы загрузить программу HP PC Hardware Diagnostics Windows по наименованию или номеру продукта (только в некоторых моделях), выполните следующие действия.

- **1.** Перейдите по адресу [http://www.hp.com/support.](http://www.hp.com/support)
- **2.** Нажмите **Загрузка ПО и драйверов** и введите наименование или номер продукта.
- **3.** В разделе **HP PC Hardware Diagnostics** (Аппаратная диагностика для ПК HP) нажмите **Download**  (Загрузить) и укажите путь установки.

Чтобы запустить средство на компьютере, загрузите его на настольный компьютер.

– или –

Чтобы запустить средство с флеш-накопителя USB, загрузите его на флеш-накопитель USB.

**4.** Нажмите **Run** (Выполнить).

#### **Установка HP PC Hardware Diagnostics Windows**

Чтобы установить программу HP PC Hardware Diagnostics Windows, выполните следующие действия.

**▲** Откройте на компьютере или флеш-накопителе папку, в которую был загружен файл в формате .exe, дважды щелкните его и следуйте инструкциям на экране.

## **Использование HP PC Hardware Diagnostics Windows**

HP PC Hardware Diagnostics UEFI (UEFI — единый расширяемый микропрограммный интерфейс) для ПК HP позволяет проводить диагностическое тестирование работы аппаратного обеспечения компьютера. Это средство работает независимо от операционной системы, что дает возможность разграничить неполадки в оборудовании и проблемы, вызванные операционной системой или другими программными компонентами.

Если на компьютере не загружается Windows, программа HP PC Hardware Diagnostics UEFI позволяет выполнить диагностику проблем с оборудованием.

Когда HP PC Hardware Diagnostics UEFI обнаруживает сбой, требующий замены аппаратного обеспечения, создается 24-значный идентификационный код сбоя. За помощью в решении проблемы обратитесь в службу поддержки и предоставьте идентификационный код сбоя.

- **ПРИМЕЧАНИЕ.** Для запуска диагностики на трансформируемом компьютере этот компьютер должен находиться в режиме ноутбука, при этом необходимо использовать подключенную клавиатуру.
- **Э ПРИМЕЧАНИЕ.** Чтобы остановить диагностический тест, нажмите клавишу esc.

### **Запуск программы HP PC Hardware Diagnostics UEFI**

Чтобы запустить программу HP PC Hardware Diagnostics UEFI, выполните следующие действия.

- **1.** Включите или перезагрузите компьютер, после чего быстро нажмите клавишу esc.
- **2.** Нажмите клавишу f2.

BIOS выполняет поиск средств диагностики в трех местах в указанном далее порядке.

- **а.** Подключенный флеш-накопитель USB
	- **<sup>2</sup> примечание.** Сведения о загрузке HP PC Hardware Diagnostics UEFI на флеш-накопитель USB см. в разделе Загрузка актуальной версии программы HP PC Hardware Diagnostics UEFI на стр. 50.
- **б.** Жесткий диск
- **в.** BIOS
- **3.** Когда откроется средство диагностики, выберите необходимый тип диагностического теста и следуйте инструкциям на экране.

### **Загрузка HP PC Hardware Diagnostics UEFI на флеш-накопитель USB**

Загрузка программы HP PC Hardware Diagnostics UEFI на флеш-накопитель USB может оказаться полезной в следующих ситуациях.

- Если программа HP PC Hardware Diagnostics UEFI не включена в предварительно установленный образ.
- Если HP PC Hardware Diagnostics UEFI не включена в раздел HP Tool.
- Если поврежден жесткий диск.

**ПРИМЕЧАНИЕ.** Инструкции по загрузке HP PC Hardware Diagnostics UEFI доступны только на английском языке. Чтобы загрузить и создать среду поддержки HP UEFI, необходимо использовать компьютер под управлением ОС Windows, так как предоставляются только файлы в формате exe.

#### **Загрузка актуальной версии программы HP PC Hardware Diagnostics UEFI**

Чтобы загрузить актуальную версию программы HP PC Hardware Diagnostics UEFI на флеш-накопитель USB, выполните следующие действия.

- **1.** Перейдите по адресу <http://www.hp.com/go/techcenter/pcdiags>. Отображается начальная страница HP PC Diagnostics.
- **2.** В разделе **HP PC Hardware Diagnostics UEFI** (Аппаратная диагностика UEFI для ПК HP) нажмите кнопку **Download UEFI Diagnostics** (Загрузить средство диагностики UEFI) и выберите **Run**  (Выполнить).

#### **Загрузка программы HP PC Hardware Diagnostics UEFI по наименованию или номеру продукта (только в некоторых моделях)**

**ПРИМЕЧАНИЕ.** Для некоторых моделей может требоваться загрузка программы на флеш-накопитель USB по наименованию или номеру продукта.

Чтобы загрузить программу HP PC Hardware Diagnostics UEFI по наименованию или номеру продукта (только в некоторых моделях) на флеш-накопитель USB, выполните следующие действия.

- **1.** Перейдите по адресу [http://www.hp.com/support.](http://www.hp.com/support)
- **2.** Введите наименование или номер продукта, выберите компьютер и операционную систему.
- **3.** Перейдите в раздел **Диагностика** и следуйте инструкциям на экране, чтобы выбрать и загрузить нужную версию средства диагностики UEFI на компьютер.

# **Использование настроек Remote HP PC Hardware Diagnostics UEFI (только в некоторых моделях)**

Remote HP PC Hardware Diagnostics UEFI — это функция микропрограммы (BIOS), которая загружает средство аппаратной диагностики UEFI для ПК HP на ваш компьютер. Эта программа может выполнять диагностику компьютера и загружать результаты на предварительно настроенный сервер. Для получения дополнительной информации об Remote HP PC Hardware Diagnostics UEFI перейдите по адресу<http://www.hp.com/go/techcenter/pcdiags>и нажмите **Find out more** (Дополнительные сведения).

### **Загрузка Remote HP PC Hardware Diagnostics UEFI**

**ПРИМЕЧАНИЕ.** Удаленная аппаратная диагностика UEFI для ПК HP также доступна в виде файлов Softpaq, которые можно загружать на сервера.

#### **Загрузка актуальной версии Remote HP PC Hardware Diagnostics UEFI**

Чтобы загрузить актуальную версию Remote HP PC Hardware Diagnostics UEFI, выполните следующие действия.

- **1.** Перейдите по адресу <http://www.hp.com/go/techcenter/pcdiags>. Отображается начальная страница HP PC Diagnostics.
- **2.** В разделе **HP PC Hardware Diagnostics UEFI** (Аппаратная диагностика UEFI для ПК HP) нажмите кнопку **Download Remote Diagnostics** (Загрузить средство удаленной диагностики) и выберите **Run** (Выполнить).

#### **Загрузка Remote HP PC Hardware Diagnostics UEFI по наименованию или номеру продукта**

 $\mathbb{R}^{\!\!*}$  <mark>примечание.</mark> Для некоторых моделей может требоваться загрузка ПО по наименованию или номеру продукта.

Чтобы загрузить Remote HP PC Hardware Diagnostics UEFI для ПК HP по наименованию или номеру продукта, выполните следующие действия.

- **1.** Перейдите по адресу [http://www.hp.com/support.](http://www.hp.com/support)
- **2.** Нажмите пункт **Загрузка ПО и драйверов**, введите наименование или номер продукта, выберите компьютер и операционную систему.
- **3.** Перейдите в раздел **Диагностика** и следуйте инструкциям на экране, чтобы выбрать и загрузить версию продукта **Remote UEFI**.

### **Изменение настроек Remote HP PC Hardware Diagnostics UEFI**

С помощью Remote HP PC Hardware Diagnostics UEFI в программе Computer Setup (BIOS) можно выполнять следующие пользовательские настройки.

- Настраивать расписание запуска автоматической диагностики. Программу диагностики также можно запустить непосредственно в интерактивном режиме, выбрав пункт **Выполнение Remote HP PC Hardware Diagnostics**.
- Настраивать расположение для загрузки средств диагностики. Эта возможность обеспечивает доступ к программным средствам на веб-сайте HP или на сервере, который был предварительно настроен для использования. Компьютер не требует наличия стандартного локального хранилища (например, диска или флеш-накопителя USB) для запуска удаленной диагностики.
- Настраивать расположение для хранения результатов проверки. Можно также настроить имя пользователя и пароль, которые будут использоваться для загрузки.
- Отображать сведения о состоянии диагностических проверок, выполнявшихся ранее.

Чтобы настроить Remote HP PC Hardware Diagnostics, выполните следующие действия.

- **1.** Включите или перезагрузите компьютер и при появлении логотипа HP нажмите клавишу f10, чтобы войти в программу настройки компьютера Computer Setup (Настройка компьютера).
- **2.** Выберите пункт **Advanced** (Дополнительно), а затем **Settings** (Параметры).
- **3.** Выполните нужные настройки.
- **4.** Выберите **Main** (Основные параметры), а затем выберите **Save Changes and Exit** (Сохранить изменения и выйти), чтобы сохранить настройки.

Изменения вступят в силу после перезагрузки компьютера.

# <span id="page-64-0"></span>**11 Резервное копирование и восстановление**

Эта глава содержит сведения о приведенных ниже процедурах, которые являются стандартными для большинства моделей.

- **Резервное копирование личной информации** для создания резервной копии личной информации можно использовать средства Windows (см. раздел Использование средств Windows на стр. 53).
- **Создание точки восстановления** для создания точки восстановления можно использовать средства Windows (см. раздел Использование средств Windows на стр. 53).
- **Создание носителей для восстановления** (только в некоторых моделях) для создания носителей для восстановления можно использовать программу HP Recovery Manager или HP Cloud Recovery Download Tool (только в некоторых моделях) (см. раздел Создание носителей для восстановления HP (только на некоторых моделях) на стр. 53).
- **Восстановление после сбоя и восстановление системы** в Windows доступно несколько вариантов для восстановления системы из резервной копии, обновления компьютера и сброса его параметров до исходных значений (см. раздел Использование средств Windows на стр. 53).
- **Удаление раздела восстановления** для удаления раздела восстановления и освобождения места на жестком диске (только в некоторых моделях) выберите функцию **Remove Recovery Partition** (Удаление раздела восстановления) в программе HP Recovery Manager. Дополнительную информацию см. в разделе [Удаление раздела HP Recovery \(только в некоторых моделях\)](#page-69-0) [на стр. 58](#page-69-0).

## **Использование средств Windows**

<u><sup>¶≫</sup> ВАЖНО!</u> Только ОС Windows позволяет выполнять резервное копирование личной информации. Во избежание потери данных настройте регулярное создание резервных копий.

Средства Windows позволяют выполнять резервное копирование личной информации, а также создавать точки восстановления системы и носители для восстановления, обеспечивая возможность восстановления данных из резервных копий, обновления компьютера и сброса его параметров до исходных значений.

**ПРИМЕЧАНИЕ.** Если память компьютера составляет 32 ГБ или менее, функция восстановления системы Microsoft отключена по умолчанию.

Дополнительные сведения и шаги см. в приложении «Получение справки».

- **▲** Нажмите кнопку **Пуск** и откройте приложение **Получение справки**.
- **ПРИМЕЧАНИЕ.** Для доступа к приложению «Получение справки» необходимо подключение к Интернету.

# **Создание носителей для восстановления HP (только на некоторых моделях)**

После успешной настройки компьютера воспользуйтесь программой HP Recovery Manager для создания на компьютере резервной копии раздела HP Recovery. Эта резервная копия называется носителем для

восстановления HP. В случае повреждения или замены жесткого диска носитель для восстановления HP позволяет переустановить исходную операционную систему.

Чтобы проверить наличие раздела восстановления, помимо раздела Windows, нажмите правой кнопкой мыши кнопку **Пуск** > **Проводник** > **Этот ПК**.

**ПРИМЕЧАНИЕ.** Если на компьютере отсутствует раздел восстановления, помимо раздела Windows, обратитесь в службу поддержки для получения дисков восстановления. Перейдите на сайт <http://www.hp.com/support>, выберите страну или регион и следуйте инструкциям на экране.

В некоторых моделях программа HP Cloud Recovery Download Tool позволяет создать носитель для восстановления HP на загрузочном флеш-накопителе USB. Дополнительную информацию см. в разделе [Создание носителей для восстановления с помощью программы HP Cloud Recovery Download](#page-66-0) [Tool на стр. 55.](#page-66-0)

### **Создание носителей для восстановления с помощью программы HP Recovery Manager**

**ПРИМЕЧАНИЕ.** Если не удается создать носитель для восстановления самостоятельно, обратитесь в службу поддержки для получения дисков восстановления. Перейдите на сайт [http://www.hp.com/](http://www.hp.com/support) [support](http://www.hp.com/support), выберите страну или регион и следуйте инструкциям на экране.

#### **Перед началом работы**

Перед началом работы обратите внимание на указанные ниже замечания.

- Можно создать только один комплект носителей для восстановления. Бережно обращайтесь с этими средствами восстановления и храните их в надежном месте.
- Программа HP Recovery Manager выполняет проверку компьютера и определяет необходимую емкость носителя.
- Чтобы создать носитель для восстановления, воспользуйтесь одним из указанных ниже способов.
- **ПРИМЕЧАНИЕ.** Если на компьютере отсутствует раздел восстановления, программа HP Recovery Manager отображает функцию Windows «Создание диска восстановления». Чтобы создать образ восстановления на пустом флеш-накопителе USB или на жестком диске, следуйте инструкциям на экране.
	- Если компьютер оснащен оптическим дисководом с возможностью записи DVD-дисков, используйте только чистые высококачественные диски DVD-R, DVD+R, DVD-R DL, DVD+R DL. Не используйте диски с возможностью многократной записи, такие как CD±RW, DVD±RW, DVD ±RW с поддержкой двухслойной записи и BD-RE (перезаписываемые диски Blu-ray), несовместимые с программой HP Recovery Manager.
	- Если компьютер не оснащен встроенным оптическим дисководом с возможностью записи DVD-дисков, для создания дисков восстановления описанным выше образом можно использовать внешний оптический дисковод (приобретается отдельно). При использовании внешнего оптического дисковода его необходимо подключать напрямую к порту USB на компьютере. Его нельзя подключать к порту USB на внешнем устройстве, например концентраторе USB.
	- Для создания флеш-накопителя для восстановления используйте высококачественный чистый флеш-накопитель USB.
- Перед созданием носителей для восстановления убедитесь, что компьютер подключен к источнику питания переменного тока.
- <span id="page-66-0"></span>Выполнение этого процесса может занять один час или более. Не прерывайте этот процесс.
- При необходимости вы можете выйти из программы до завершения создания всех носителей для восстановления. Программа HP Recovery Manager завершит создание текущего DVD-диска или флеш-накопителя. При следующем запуске программы НР Recovery Manager вам будет предложено продолжить процесс.

#### Создание носителей для восстановления

Чтобы создать носитель для восстановления HP с помощью программы HP Recovery Manager, выполните указанные ниже действия.

- <u>∭г ВАЖНО!</u> Перед выполнением этих действий на планшете со съемной клавиатурой подключите его к клавиатурной базе.
	- $1.$ Введите recovery в поле поиска на панели задач, а затем выберите HP Recovery Manager.
	- 2. Выберите Создание носителей для восстановления и следуйте инструкциям на экране.

При необходимости восстановления системы см. Восстановление с помощью HP Recovery Manager на стр. 56.

### Создание носителей для восстановления с помощью программы HP Cloud **Recovery Download Tool**

Чтобы создать носитель для восстановления HP с помощью HP Cloud Recovery Download Tool, выполните приведенные ниже действия.

- Перейдите по адресу http://www.hp.com/support. 1.
- Выберите ПО и драйверы и следуйте инструкциям на экране.  $2.$

# Восстановление после сбоя и восстановление системы

Для восстановления после сбоя и восстановления системы можно использовать один или несколько из следующих вариантов: средства Windows, HP Recovery Manager или раздел HP Recovery.

<mark>© важно!</mark> Некоторые методы недоступны на некоторых моделях.

#### Восстановление, сброс и обновление с помощью средств Windows

В Windows доступно несколько вариантов для восстановления, сброса и обновления компьютера. Дополнительные сведения см. в разделе Использование средств Windows на стр. 53.

#### Восстановление с помощью программы HP Recovery Manager и раздела HP **Recovery**

Восстановить компьютер до исходного заводского состояния можно с помощью программы НР Recovery Manager и раздела HP Recovery (только в некоторых моделях).

Устранение проблем с предварительно установленными приложениями и драйверами. Чтобы исправить проблему с предварительно установленным приложением или драйвером, выполните следующие действия.

- <span id="page-67-0"></span>**1.** Введите recovery в поле поиска на панели задач, а затем выберите **HP Recovery Manager**.
- **2.** Выберите **Повторная установка драйверов и/или приложений** и следуйте инструкциям на экране.
- **Использование восстановления системы**. Чтобы восстановить раздел Windows до исходного заводского состояния, выберите функцию **Восстановление системы** в разделе HP Recovery (только в некоторых моделях) или воспользуйтесь носителем для восстановления HP. Дополнительную информацию см. в разделе Восстановление с помощью HP Recovery Manager на стр. 56. Если вы еще не создали носитель для восстановления, см. раздел [Создание](#page-64-0)  [носителей для восстановления HP \(только на некоторых моделях\)](#page-64-0) на стр. 53.
- **Использование сброса до заводских значений параметров** (только в некоторых моделях). Восстановление компьютера до исходного заводского состояния путем удаления всех данных с жесткого диска, повторного создания разделов и последующей переустановки операционной системы и программного обеспечения, установленного производителем (только в некоторых моделях). Для использования функции **Сброс до заводских значений параметров** необходимо использовать носитель для восстановления HP. Если вы еще не создали носитель для восстановления, см. раздел [Создание носителей для восстановления HP \(только на некоторых](#page-64-0) моделях) [на стр. 53.](#page-64-0)
- **ПРИМЕЧАНИЕ.** В случае замены жесткого диска на компьютере вы можете воспользоваться функцией «Сброс параметров до заводских значений», чтобы установить операционную систему и программное обеспечение, изначально установленное производителем.

### **Восстановление с помощью HP Recovery Manager**

Программа HP Recovery Manager позволяет восстановить конфигурацию компьютера до исходного заводского состояния с помощью носителя для восстановления HP, созданного пользователем или полученного в компании HP, или с помощью раздела HP Recovery (только в некоторых моделях).

Если вы еще не создали носитель для восстановления HP, см. раздел [Создание носителей для](#page-64-0) [восстановления HP \(только на некоторых моделях\)](#page-64-0) на стр. 53.

<u><sup>12</sup> ВАЖНО!</u> НР Recovery Manager не создает резервные копии личных данных автоматически. Перед началом восстановления выполните резервное копирование всех личных данных, которые необходимо сохранить. См. раздел [Использование средств Windows](#page-64-0) на стр. 53.

**ВАЖНО!** Восстановление системы с помощью HP Recovery Manager является крайней мерой при устранении проблем с компьютером.

 **<mark>‡</mark> ПРИМЕЧАНИЕ.** При запуске процесса восстановления отображаются только варианты, доступные для вашего компьютера.

Перед началом работы обратите внимание на указанные ниже замечания.

- Программа HP Recovery Manager позволяет восстановить только программное обеспечение, установленное производителем компьютера. Программное обеспечение, которое не поставляется с этим компьютером, необходимо загрузить с веб-сайта производителя или повторно установить с диска, предоставленного производителем.
- В случае сбоя жесткого диска компьютера необходимо использовать носитель для восстановления HP. Этот носитель создается с помощью программы HP Recovery Manager. См. раздел [Создание носителей для восстановления HP \(только на некоторых моделях\)](#page-64-0) на стр. 53.
- Если на компьютере отсутствует возможность создания носителя для восстановления HP или этот носитель не работает, обратитесь в службу поддержки для получения носителя для восстановления. Перейдите на сайт <http://www.hp.com/support>, выберите страну или регион и следуйте инструкциям на экране.

### **Восстановление с помощью раздела HP Recovery (только в некоторых моделях)**

Раздел HP Recovery позволяет восстанавливать систему без использования дисков или флешнакопителя USB для восстановления. Этот тип восстановления может использоваться лишь в том случае, если жесткий диск работает.

Раздел HP Recovery (только в некоторых моделях) позволяет только восстанавливать систему.

Для запуска HP Recovery Manager из раздела восстановления выполните указанные ниже действия.

<u><sup>17</sup> ВАЖНО!</u> Перед выполнением этих действий на планшете со съемной клавиатурой подключите его к клавиатурной базе (только на некоторых моделях).

**1.** Введите recovery в поле поиска на панели задач, а затем выберите **HP Recovery Manager** > **Среда восстановления Windows**.

– или –

Для компьютеров и планшетов с присоединенной клавиатурой:

**▲** нажмите f11 во время загрузки компьютера или нажмите и удерживайте f11 при нажатии кнопки питания.

Для планшетов без клавиатуры:

- **▲** включите или перезагрузите планшет, быстро нажмите и удерживайте кнопку увеличения громкости и нажмите **f11**.
- **2.** Выберите пункт **Устранение неполадок** в меню параметров загрузки.
- **3.** Выберите пункт **Диспетчер восстановления** и следуйте инструкциям на экране.
- **ПРИМЕЧАНИЕ.** Если программа HP Recovery Manager не производит автоматическую перезагрузку компьютера, измените порядок загрузки компьютера и следуйте инструкциям на экране. См. раздел Изменение порядка загрузки компьютера на стр. 57.

#### **Восстановление с помощью носителя для восстановления HP**

Если на компьютере отсутствует раздел HP Recovery или жесткий диск не работает должным образом, носитель для восстановления HP позволяет восстановить исходную операционную систему и программы, установленные производителем.

- **▲** Вставьте носитель для восстановления HP и перезагрузите компьютер.
- **<sup>2</sup> примечание.** Если программа HP Recovery Manager не производит автоматическую перезагрузку компьютера, измените порядок загрузки компьютера и следуйте инструкциям на экране. См. раздел Изменение порядка загрузки компьютера на стр. 57.

#### **Изменение порядка загрузки компьютера**

Если после перезагрузки компьютера программа HP Recovery Manager не запустилась, необходимо изменить порядок загрузки. Это порядок устройств в BIOS, к которому обращается компьютер за информацией о запуске. В зависимости от расположения носителя для восстановления HP в качестве устройства загрузки можно выбрать оптический диск или флеш-накопитель USB.

Для изменения порядка загрузки выполните следующие действия.

**ВАЖНО!** Перед выполнением этих действий на планшете со съемной клавиатурой подключите его к клавиатурной базе.

- <span id="page-69-0"></span>**1.** Вставьте носитель для восстановления НР.
- **2.** Откройте меню **загрузки** системы.

Для компьютеров и планшетов с присоединенной клавиатурой:

**▲** включите или перезагрузите компьютер или планшет, быстро нажмите клавишу esc, а затем — клавишу f9. Отобразится список вариантов загрузки.

Для планшетов без клавиатуры:

**▲** включите или перезагрузите планшет, быстро нажмите и удерживайте кнопку увеличения громкости и нажмите **f9**.

– или –

Включите или перезагрузите планшет, быстро нажмите и удерживайте кнопку уменьшения громкости и нажмите **f9**.

**3.** Выберите оптический диск или флеш-накопитель USB, с которого необходимо выполнить загрузку, и следуйте инструкциям на экране.

### **Удаление раздела HP Recovery (только в некоторых моделях)**

Программа HP Recovery Manager позволяет удалять раздел HP Recovery (только в некоторых моделях) для освобождения пространства на жестком диске.

<u><sup>17</sup> ВАЖНО!</u> После удаления раздела HP Recovery вы не сможете выполнять восстановление системы или создавать носители для восстановления HP. Поэтому перед удалением раздела восстановления создайте носитель для восстановления HP. См. раздел [Создание носителей для восстановления HP](#page-64-0)  [\(только на некоторых моделях\)](#page-64-0) на стр. 53.

Для удаления раздела HP Recovery выполните указанные ниже действия.

- **1.** Введите recovery в поле поиска на панели задач, а затем выберите **HP Recovery Manager**.
- **2.** Выберите **Remove Recovery Partition** (Удаление раздела восстановления) и следуйте инструкциям на экране.

# **12 Технические характеристики**

## **Входное питание**

Приведенные в данном разделе сведения о питании могут оказаться полезными, если вы планируете брать компьютер в поездку за границу.

Компьютер работает от постоянного тока, который подается от источников питания переменного или постоянного тока. Источник питания переменного тока должен иметь напряжение 100–240 В и частоту 50/60 Гц. Питание компьютера может осуществляться от автономного источника постоянного тока, однако рекомендуется использовать только адаптер переменного тока или источник питания постоянного тока, поставляемый или одобренный HP для работы с компьютером.

Компьютер может работать от источника питания постоянного тока, удовлетворяющего указанным ниже требованиям. Рабочее напряжение и потребляемый ток различаются в зависимости от платформы. Рабочее напряжение и потребляемый ток компьютера указаны на наклейке со сведениями о соответствии нормам.

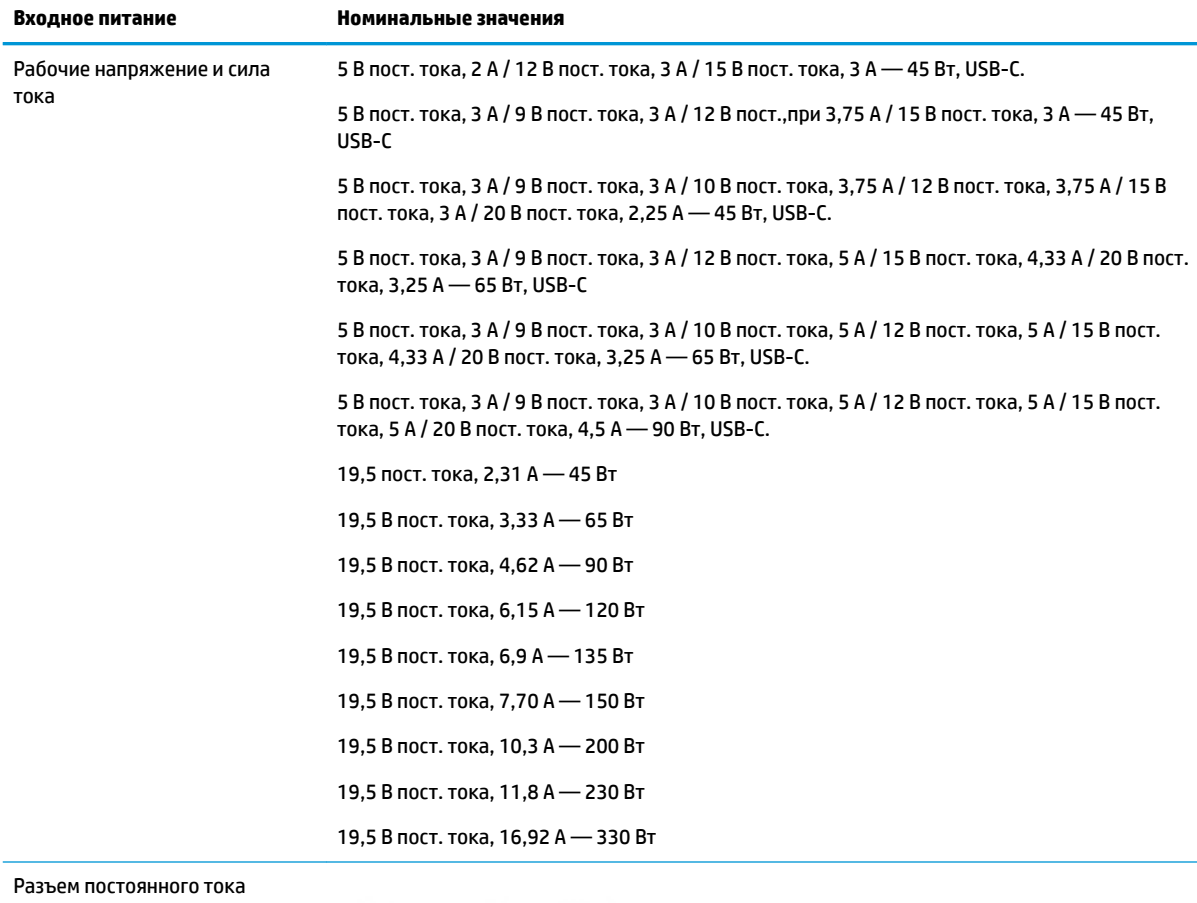

внешнего блока питания HP (только на некоторых моделях)

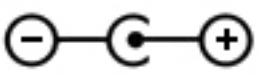

**ПРИМЕЧАНИЕ.** Данное изделие рассчитано на системы питания ИТ в Норвегии с межфазным напряжением до 240 В (среднеквадратичное).

# **Рабочая среда**

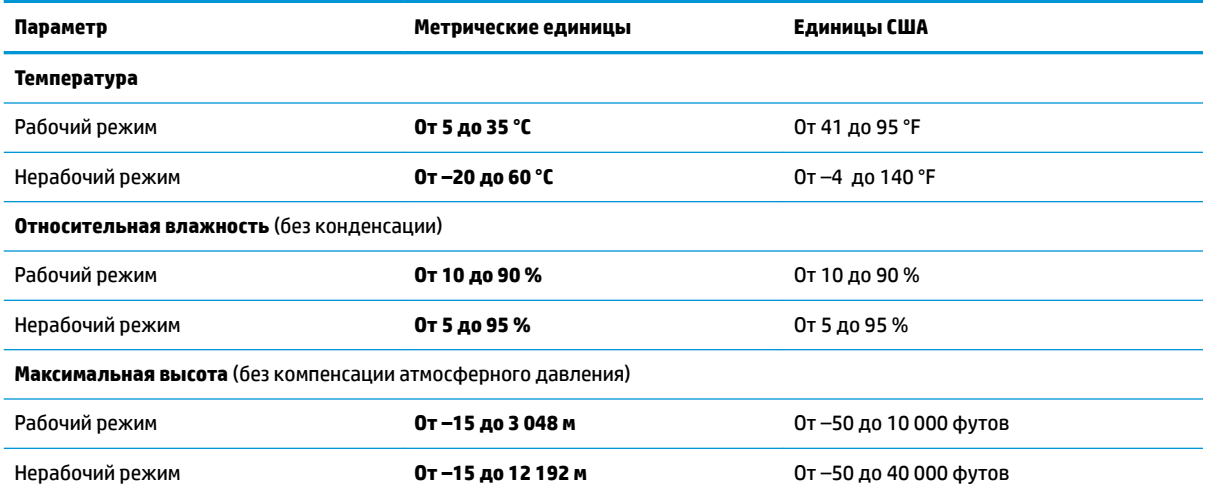
# <span id="page-72-0"></span>**13 Электростатический разряд**

Электростатический разряд — это высвобождение статического электричества при соприкосновении двух объектов, например, небольшой удар, который вы почувствуете, если пройдетесь по ковру, а затем дотронетесь до металлической дверной ручки.

Разряд статического электричества с пальцев или с других проводников может привести к повреждению электронных компонентов.

Чтобы избежать повреждения компьютера, диска и потери данных, соблюдайте указанные ниже меры предосторожности.

- Если в соответствии с инструкциями по извлечению или установке необходимо отсоединить компьютер от розетки, сначала убедитесь в том, что он правильно заземлен.
- Храните компоненты в антистатической упаковке до момента установки.
- Не прикасайтесь к разъемам, контактам и схемам. Прикасайтесь к электронным компонентам как можно меньше.
- Используйте немагнитные инструменты.
- Перед началом работы с компонентами снимите заряд статического электричества. Для этого коснитесь неокрашенной металлической поверхности.
- При извлечении компонента поместите его в антистатическую упаковку.

# <span id="page-73-0"></span>**14 Доступ к устройству**

HP разрабатывает, производит и реализует продукты и услуги, которыми может пользоваться каждый, в том числе люди с ограниченными возможностями. Последние могут делать это как самостоятельно, так и с помощью соответствующих специальных устройств. Чтобы ознакомиться с последней информацией о специальных возможностях, предоставляемых компанией HP, перейдите на веб-сайт [http://www.hp.com/accessibility.](http://www.hp.com/accessibility)

# **Поддерживаемые специальные возможности**

Продукты HP поддерживают множество специальных возможностей, встроенных в операционную систему, и могут быть настроены для работы с дополнительными возможностями. Используйте функцию поиска на вашем устройстве для получения дополнительных сведений о специальных технологиях.

**ПРИМЕЧАНИЕ.** Для получения дополнительных сведений о конкретной специальной возможности обратитесь в службу поддержки клиентов.

# **Связь со службой поддержки**

Мы непрерывно работаем над повышением доступности наших изделий и услуг и будем рады получить отзывы пользователей. Если у вас возникли проблемы с изделием или вы хотите рассказать о специальных возможностях, которые помогли вам в работе, обращайтесь к нам по телефону +1 (888) 259-57-07, с понедельника по пятницу (06:00–21:00, североамериканская зона зимнего времени). Если вы страдаете глухотой или нарушениями слуха, пользуетесь телекоммуникационными устройствами VRS/TRS/WebCapTel, вам требуется техническая поддержка или у вас возникли вопросы по поводу специальных возможностей, обращайтесь к нам по телефону +1 (877) 656-70-58, с понедельника по пятницу (06:00–21:00, североамериканская зона зимнего времени).

 $\mathbb{R}$  примечание. Поддержка предоставляется только на английском языке.

# **Указатель**

## **А**

активация спящего режима и режима гибернации [29](#page-40-0) антенны беспроводной локальной сети (WLAN), расположение [7](#page-18-0) антивирусное программное обеспечение, использование [42](#page-53-0) аудио [21](#page-32-0) Аудио HDMI [24](#page-35-0) гарнитуры [22](#page-33-0) динамики [21](#page-32-0) наушники [22](#page-33-0) параметры звука [22](#page-33-0) регулировка громкости [12](#page-23-0)

# **Б**

батарея действия пользователя в условиях низкого уровня заряда батареи [33](#page-44-0) низкие уровни заряда батареи [33](#page-44-0) поиск сведений [32](#page-43-0) разрядка [32](#page-43-0) с заводской пломбой [33](#page-44-0) энергосбережение [32](#page-43-0) батарея с заводской пломбой [33](#page-44-0) беспроводная локальная сеть подключение [17](#page-28-0) подключение к корпоративной беспроводной ЛВС [17](#page-28-0) подключение к общей беспроводной ЛВС [17](#page-28-0) радиус действия [18](#page-29-0) беспроводная сеть, безопасность [43](#page-54-0) брандмауэр, программное обеспечение [43](#page-54-0)

#### **В**

вентиляционное отверстие, определение [10](#page-21-0), [13](#page-24-0) вид снизу [13](#page-24-0)

видео беспроводные дисплеи [24](#page-35-0) порт HDMI [23](#page-34-0) видео, использование [22](#page-33-0) внешний источник питания, использование [34](#page-45-0) внутренние микрофоны, расположение [7](#page-18-0) восстановление [53](#page-64-0) диски [54](#page-65-0), [57](#page-68-0) запуск [57](#page-68-0) использование носителей для восстановления HP [55](#page-66-0) носитель [57](#page-68-0) Поддерживаемые диски [54](#page-65-0) раздел HP Recovery [55](#page-66-0) система [56](#page-67-0) флеш-накопитель USB [57](#page-68-0) HP Recovery Manager [56](#page-67-0) восстановление исходной системы [56](#page-67-0) восстановление свернутых образов [57](#page-68-0) восстановление системы [56](#page-67-0) входное питание [59](#page-70-0) выключение компьютера [30](#page-41-0)

#### **Г**

гарнитура, подключение [22](#page-33-0) гибернация активация [30](#page-41-0) активация при критически низком уровне заряда батареи [33](#page-44-0) выход [30](#page-41-0) гнезда защитный тросик [5](#page-16-0) устройство чтения карт памяти [5](#page-16-0) гнездо замка с тросиком, расположение [5](#page-16-0) громкость отключение звука [13](#page-24-0) регулировка [12](#page-23-0)

## **Д**

дефрагментация диска, программное обеспечение [36](#page-47-0) динамики подключение [21,](#page-32-0) [22](#page-33-0) расположение [10](#page-21-0) доступ к устройству [62](#page-73-0)

#### **Ж**

жест касания двумя пальцами для сенсорной панели [26](#page-37-0) жест касания для сенсорной панели и сенсорного экрана [25](#page-36-0) жест касания четырьмя пальцами для сенсорной панели [27](#page-38-0) жест масштабирования двумя пальцами для сенсорной панели и сенсорного экрана [26](#page-37-0) жест перетаскивания одним пальцем для сенсорного экрана [28](#page-39-0) жест прокрутки тремя пальцами для сенсорной панели [27](#page-38-0) жесты для сенсорного экрана перетаскивание одним пальцем [28](#page-39-0) жесты для сенсорной панели и сенсорного экрана касание [25](#page-36-0) масштабирование двумя пальцами [26](#page-37-0) жесты сенсорной панели касание двумя пальцами [26](#page-37-0) касание четырьмя пальцами [27](#page-38-0) перетаскивание двумя пальцами [26](#page-37-0) прокрутка тремя пальцами [27](#page-38-0)

## **З**

завершение работы [30](#page-41-0) зависание системы [30](#page-41-0) заряд батареи [32](#page-43-0) защитный тросик, установка [44](#page-55-0) звук. *См. раздел* аудио

значок питания, использование [31](#page-42-0) зона сенсорной панели, расположение [8](#page-19-0)

#### **И**

индикатор адаптера питания переменного тока и батареи, расположение [6](#page-17-0) индикатор беспроводной связи [16](#page-27-0) индикатор диска, расположение [5](#page-16-0) индикатор камеры, расположение [7](#page-18-0) индикатор caps lock, расположение [9](#page-20-0) индикаторы адаптер переменного тока и батарея [6](#page-17-0) диск [5](#page-16-0) камера [7](#page-18-0) отключение звука [9](#page-20-0) питание [5](#page-16-0) состояние RJ-45 (сеть) [6](#page-17-0) caps lock [9](#page-20-0) индикаторы питания, расположение [5](#page-16-0) индикаторы состояния RJ-45 (сеть), расположение [6](#page-17-0) интегрированная цифровая панель клавиатуры, расположение [11](#page-22-0) использование клавиатуры и дополнительной мыши [28](#page-39-0) использование паролей [40](#page-51-0) использование сенсорной панели [25](#page-36-0)

#### **К**

камера использование [21](#page-32-0) расположение [7](#page-18-0) клавиатура и дополнительная мышь, использование [28](#page-39-0) клавиатура, клавиша подсветки [12](#page-23-0) клавиша действий, воспроизведение [12](#page-23-0) клавиша действий, пауза [12](#page-23-0)

клавиша действий, следующая дорожка [12](#page-23-0) клавиша действий, стоп [12](#page-23-0) клавиша действия для отключения звука [13](#page-24-0) клавиша действия для переключения изображения между экранами [12](#page-23-0) клавиша действия для экрана конфиденциальности [12](#page-23-0) клавиша действия для экрана конфиденциальности, расположение [12](#page-23-0) клавиша действия "Получение справки в ОС Windows 10" [12](#page-23-0) клавиша режима «В самолете» [16](#page-27-0) клавиша режима "В самолете" [13](#page-24-0) клавиша esc, расположение [11](#page-22-0) клавиша fn, расположение [11](#page-22-0) клавиша Windows, определение [11](#page-22-0) клавиши действие [11](#page-22-0) режим "В самолете" [13](#page-24-0) esc [11](#page-22-0) fn [11](#page-22-0) num lock [11](#page-22-0) Windows [11](#page-22-0) клавиши действий воспроизведение [12](#page-23-0) громкость динамиков [12](#page-23-0) использование [12](#page-23-0) отключение звука [13](#page-24-0) пауза [12](#page-23-0) переключение изображения между экранами [12](#page-23-0) подсветка клавиатуры [12](#page-23-0) расположение [11](#page-22-0), [12](#page-23-0) режим "В самолете" [13](#page-24-0) следующая запись [12](#page-23-0) справка [12](#page-23-0) стоп [12](#page-23-0) экран конфиденциальности [12](#page-23-0) яркость экрана [12](#page-23-0) клавиши действий для управления громкостью динамиков [12](#page-23-0) клавиши действий для управления

яркостью экрана [12](#page-23-0)

кнопка беспроводной связи [16](#page-27-0)

кнопка извлечения оптического дисковода, расположение [5](#page-16-0) кнопка питания, расположение [10](#page-21-0) кнопки извлечение оптического дисковода [5](#page-16-0) левая сенсорной панели [8](#page-19-0) питание [10](#page-21-0) правая сенсорной панели [8](#page-19-0) Кнопки сенсорной панели расположение [8](#page-19-0) комбинированное гнездо аудиовыхода (для наушников)/ аудиовхода (для микрофона), расположение [6](#page-17-0) компоненты вид слева [6](#page-17-0) вид снизу [13](#page-24-0) вид справа [5](#page-16-0) дисплей [7](#page-18-0) область клавиатуры [8](#page-19-0) компоненты (вид слева) [6](#page-17-0) компоненты (вид справа) [5](#page-16-0) компоненты дисплея [7](#page-18-0) критически низкий уровень заряда батареи [33](#page-44-0)

#### **Н**

наименование и номер продукта, компьютер [14](#page-25-0) наклейка беспроводной локальной сети [15](#page-26-0) наклейка сертификации устройств беспроводной связи [15](#page-26-0) наклейка Bluetooth [15](#page-26-0) наклейки беспроводная локальная сеть [15](#page-26-0) сервисные [14](#page-25-0) серийный номер [14](#page-25-0) сертификация устройств беспроводной связи [15](#page-26-0) соответствие нормам [15](#page-26-0) Bluetooth [15](#page-26-0) Настройки Remote HP PC Hardware Diagnostics UEFI использование [51](#page-62-0) настройка [52](#page-63-0) наушники, подключение [22](#page-33-0)

низкий уровень заряда батареи [33](#page-44-0) Номер IMEI [18](#page-29-0) Номер MEID [18](#page-29-0) носитель для восстановления диски [55](#page-66-0) использование [54](#page-65-0) использование средств Windows [53](#page-64-0) раздел HP Recovery [53](#page-64-0) создание с использованием HP Cloud Recovery Download Tool [55](#page-66-0) создание с использованием HP Recovery Manager [55](#page-66-0) флеш-накопитель USB [55](#page-66-0) Носитель для восстановления НР восстановление [57](#page-68-0) использование [54](#page-65-0)

#### **О**

обновление программ и драйверов [37](#page-48-0) оборудование, расположение [4](#page-15-0) обслуживание дефрагментация диска [36](#page-47-0) очистка диска [36](#page-47-0) оптический дисковод, расположение [5](#page-16-0) отключение звука, расположение [9](#page-20-0) отпечатки пальцев, регистрация [42](#page-53-0) очистка диска, программное обеспечение [36](#page-47-0) очистка компьютера [37](#page-48-0)

#### **П**

Панель клавиатуры, интегрированная цифровая [11](#page-22-0) параметры звука, использование [22](#page-33-0) параметры питания, использование [31](#page-42-0) пароли Setup Utility (Программа настройки) (BIOS) [41](#page-52-0) Windows [41](#page-52-0) перетаскивание двумя пальцами, жест сенсорной панели [26](#page-37-0)

питание батарея [31](#page-42-0) внешнее [34](#page-45-0) питание от батареи [31](#page-42-0) поддерживаемые диски, восстановление [54](#page-65-0) подключение к беспроводной ЛВС [17](#page-28-0) подключение к беспроводной сети [16](#page-27-0) подключение к корпоративной беспроводной ЛВС [17](#page-28-0) подключение к локальной сети [19](#page-30-0) подключение к общей беспроводной ЛВС [17](#page-28-0) подключение к сети [16](#page-27-0) поездки с компьютером [15,](#page-26-0) [38](#page-49-0) порт HDMI подключение [23](#page-34-0) расположение [6](#page-17-0) порт USB SuperSpeed, расположение [6](#page-17-0) порт USB, расположение [5](#page-16-0) порты HDMI [6](#page-17-0), [23](#page-34-0) USB [5](#page-16-0) USB SuperSpeed [6](#page-17-0) порядок загрузки, изменение [57](#page-68-0) проводная сеть (LAN) [19](#page-30-0) программа обеспечения безопасности Интернета, использование [42](#page-53-0) программное обеспечение дефрагментация диска [36](#page-47-0) очистка диска [36](#page-47-0) расположение клавиши действия [4](#page-15-0) программное обеспечение, установка обновлений [43](#page-54-0)

# **Р**

рабочая среда [60](#page-71-0) раздел восстановления, удаление [58](#page-69-0) раздел HP Recovery восстановление [57](#page-68-0) удаление [58](#page-69-0) разъем питания расположение [6](#page-17-0)

разъем RJ-45 (сеть), расположение [6](#page-17-0) разъем, питание [6](#page-17-0) разъемы аудиовыход (для наушников)/ аудиовход (для микрофона) [6](#page-17-0) сеть [6](#page-17-0) RJ-45 (сеть) [6](#page-17-0) режим «В самолете» [16](#page-27-0) резервная копия, создание [53](#page-64-0) резервное копирование программного обеспечения и информации [44](#page-55-0) резервные копии [53](#page-64-0) рекомендации [1](#page-12-0) ресурсы HP [2](#page-13-0)

# **С**

сведения о батарее, поиск [32](#page-43-0) сведения о соответствии нормам наклейка со сведениями о соответствии нормам [15](#page-26-0) наклейки сертификации устройств беспроводной связи [15](#page-26-0) свернутый образ, создание [56](#page-67-0) сенсорная панель, использование [25](#page-36-0) сервисные наклейки, расположение [14](#page-25-0) серийный номер, компьютер [14](#page-25-0) сетевой разъем, расположение [6](#page-17-0) специальные клавиши, использование [11](#page-22-0) спящий режим активация [29](#page-40-0) выход [29](#page-40-0) спящий режим и гибернация, активация [29](#page-40-0) средства Windows, использование [53](#page-64-0)

# **Т**

техобслуживание обновление программ и драйверов [37](#page-48-0) точка восстановления системы, создание [53](#page-64-0) транспортировка компьютера [38](#page-49-0)

#### $\mathbf{y}$

управление питанием 29 установка дополнительный защитный тросик 44 Установленное программное обеспечение расположение клавиши действия 4 устройства высокой четкости, подключение 23, 24 устройство беспроводной локальной сети 15 устройство чтения карт памяти MicroSD, расположение 5 устройство Bluetooth 16, 19 устройство WWAN 18 уход за компьютером 37

#### Ш

широкополосная мобильная связь активация 18 Homep IMEI 18 Homep MEID 18

#### Э

электростатический разряд 61 элементы управления беспроводной связью кнопка 16 операционная система 16 элементы управления операционной системы 16

# B

**BIOS** загрузка обновления 46 **Banyck Setup Utility** 45 обновление 45 определение версии 45

# Ġ

GPS 18

#### н

HP 3D DriveGuard 36 HP Fast Charge 32 **HP Mobile Broadband** активация 18 **Номер IMEI 18 Номер MEID** 18

**HP PC Hardware Diagnostics UEFI** загрузка 50 запуск 50 использование 49 **HP PC Hardware Diagnostics Windows** загрузка 48 использование 48 установка 49 **HP Recovery Manager** запуск 57 исправление проблем загрузки 57 HP Touchpoint Manager 43

#### M

Miracast 24

#### $\mathbf{s}$

Setup Utility (Программа настройки) (BIOS), пароли 41

#### W

```
Windows
  носитель для восстановления
    53
  резервное копирование 53
  точки восстановления
    системы 53
Windows Hello 21
  использование 42
Windows, пароли 41
```